# Fudaa-LSPIV Version 1.9.2 Manuel utilisateur

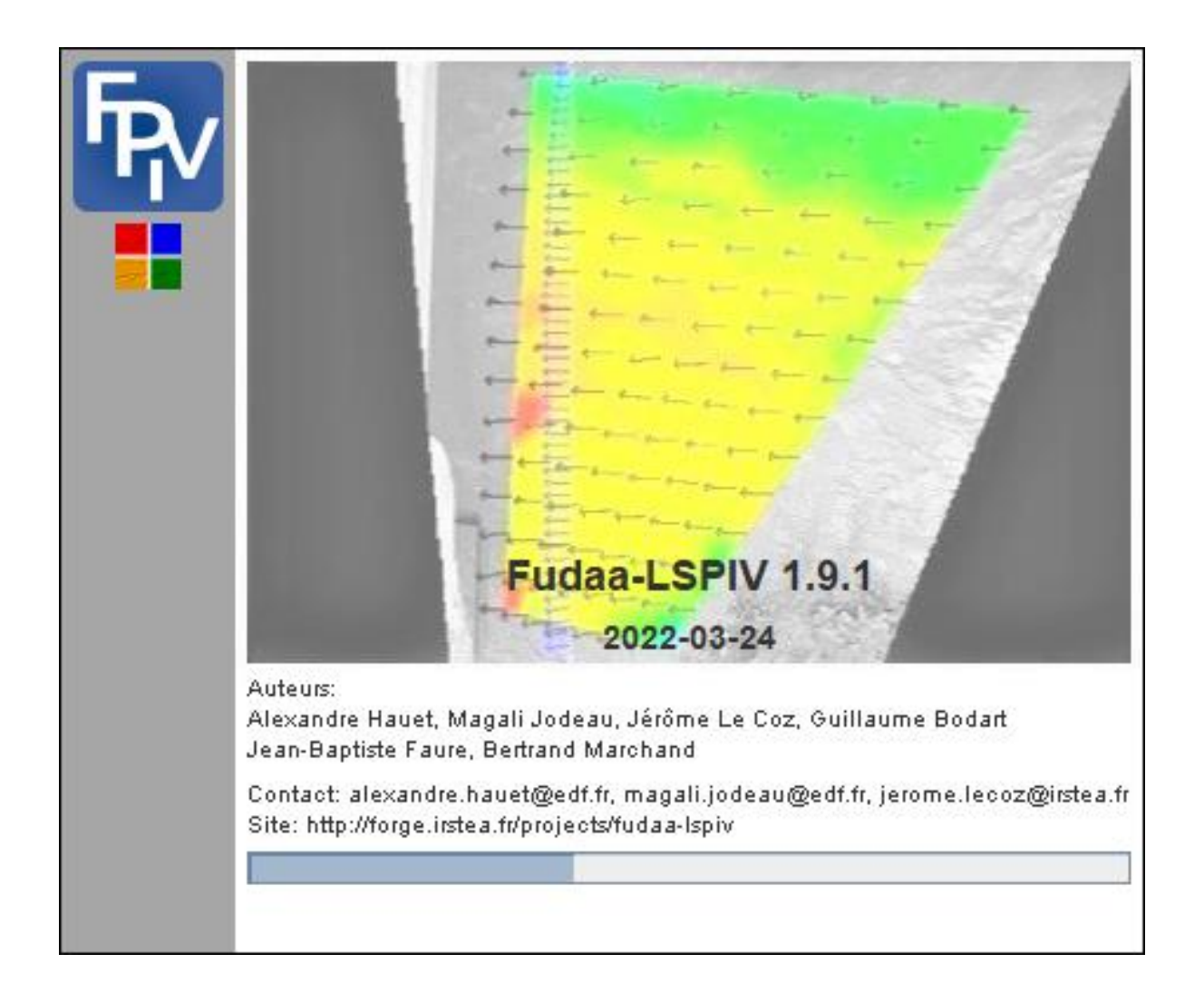

Auteurs : Magali Jodeau, Alexandre Hauet, Jérôme Le Coz, Jean-Baptiste Faure, Guillaume Bodart

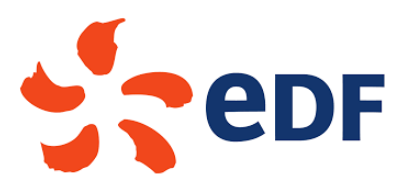

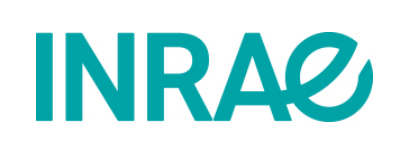

Document Version 12/04/2022

# Table des matières

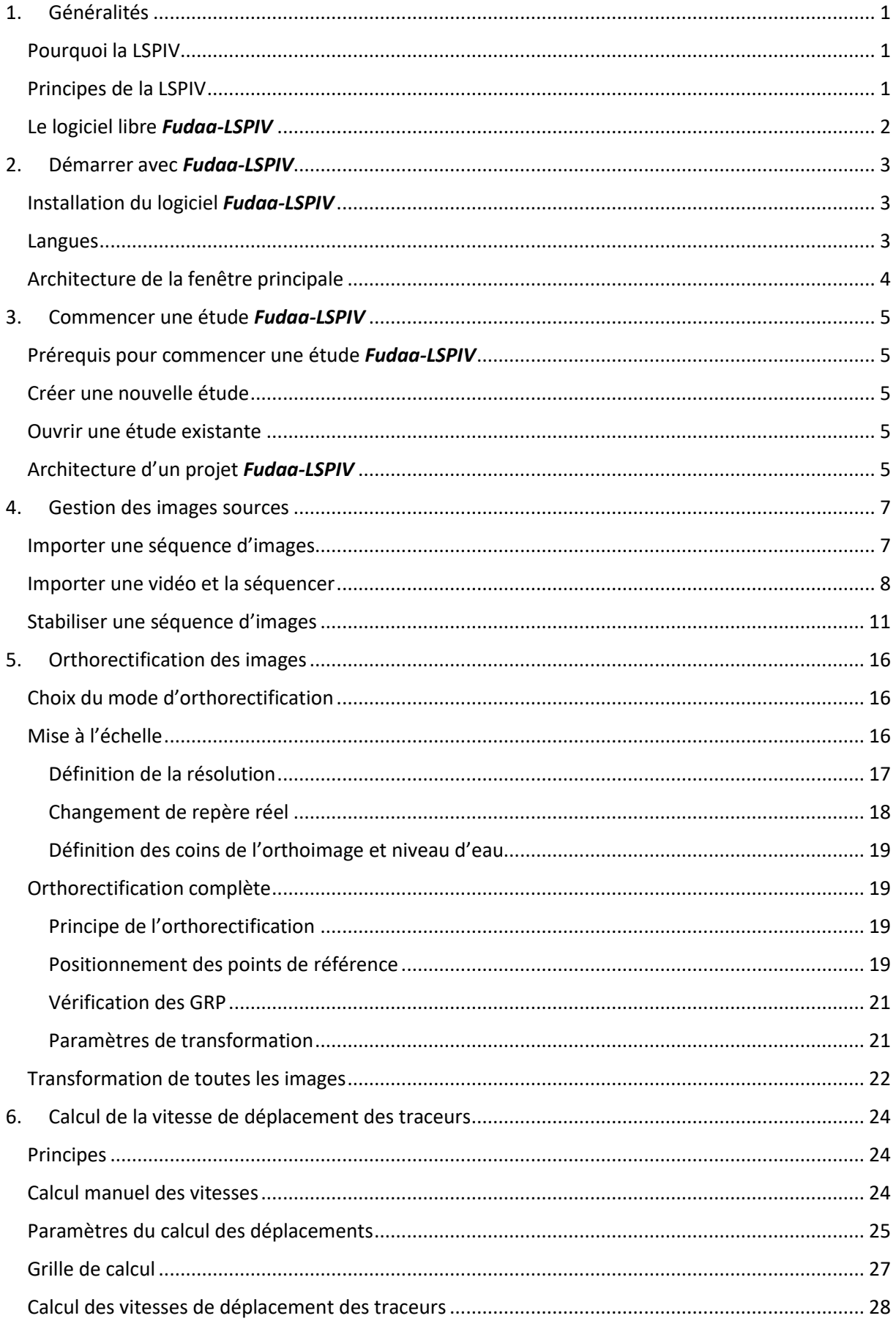

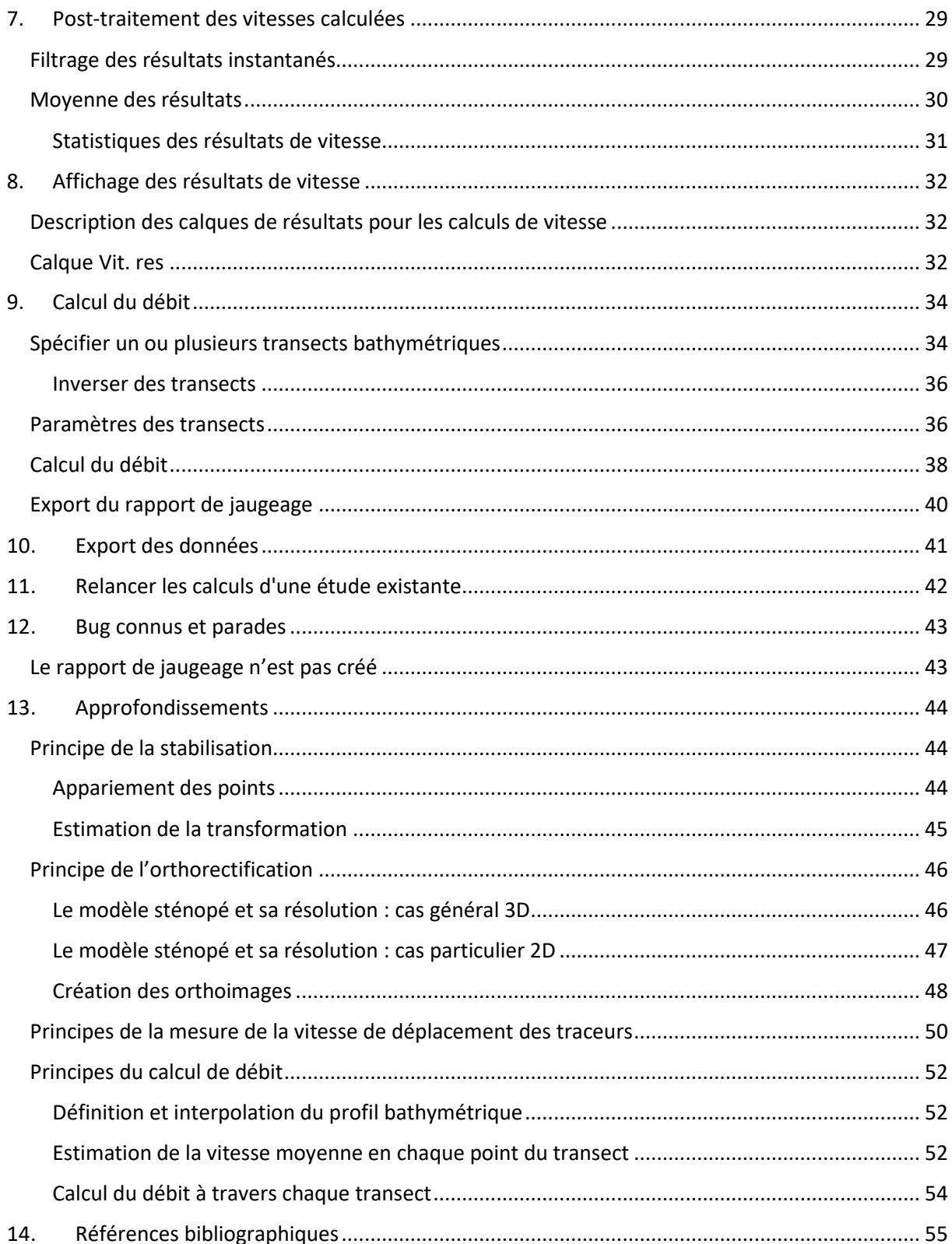

# <span id="page-3-0"></span>1. Généralités

### <span id="page-3-1"></span>Pourquoi la LSPIV

Le scientifique étudiant les rivières sous des aspects de débit liquide ou de flux sédimentaire se heurte souvent à une inadéquation entre les mesures hydrométriques disponibles et les besoins. Ces besoins ont évolué, en parallèle avec le développement de la modélisation numérique, vers une demande de donnée spatialisée, à haute fréquence temporelle, et pour des conditions d'écoulement diverses. Particulièrement, la mesure de vitesse et de débit de crue reste souvent impossible avec les techniques traditionnelles de jaugeage (courantomètres, aDcp, dilution chimique), quand les fortes vitesses et les nombreux débris flottants mettent en danger les opérateurs et le matériel. De plus, le temps de mesure inhérent à ces techniques est régulièrement en inadéquation avec le caractère non permanent des écoulements de crue. Le développement des outils de modélisation 2D voire 3D pour la compréhension des écoulements, en milieu naturel et en modèle physique de laboratoire, demande, pour validation, des mesures complémentaires à des hauteurs d'eau ou des débits. Les résultats spatialisés en termes de vitesses de ces modèles nécessitent une mesure hydrométrique correspondante, c'est-à-dire un champ de vitesse. Là encore, les techniques traditionnelles de mesure de vitesse ne répondent pas complètement à ces besoins.

L'hydrométrie par analyse de séquences d'images est une alternative intéressante qui permet l'accès à la mesure de vitesses de surface instantanées sur des surfaces allant jusqu'à l'hectare, et ce de façon non intrusive. Cette technique est appelée Large Scale Particle Image Velocimetry (LSPIV). Pour une description détaillée de la méthode, on peut se référer par exemple à la thèse d'A. Hauet (2006).

#### <span id="page-3-2"></span>Principes de la LSPIV

L'analyse de séquences d'images permet de mesurer le champ 2D de vitesse en surface d'un écoulement à condition que des traceurs visibles, tels que des particules solides (débris végétaux, petits flottants, etc.), des bulles ou des figures de turbulence soient advectés avec l'écoulement, tout en restant reconnaissables d'une image à l'autre. Cette technique est dérivée de la Particle Image Velocimetry (PIV) utilisée en laboratoire, mais pour une étude sur des objets de grandes échelles de type rivière, d'où le nom de Large-Scale PIV (LSPIV, Fujita et al. 1998). Une mesure LSPIV comprend (i) l'enregistrement d'une séquence d'images horodatées de l'écoulement, (ii) une correction géométrique des images pour s'affranchir des effets de distorsion de perspective (orthorectification) et (iii) un calcul du déplacement des traceurs de l'écoulement grâce à une analyse statistique en corrélation des motifs. En pratique, l'ensemencement de l'écoulement par ajout de traceurs n'est souvent pas nécessaire pour les rivières en crue : si le mouvement de l'eau est visible dans une séquence d'images, en général il sera possible d'en extraire les vitesses. On obtient ainsi un champ 2D "quasi instantané" (à la fréquence d'échantillonnage des paires d'images, limitée par la fréquence d'acquisition de la caméra et l'amplitude des déplacements de motifs). Connaissant la bathymétrie d'une section en travers et supposant un modèle de distribution verticale de vitesse, on peut arriver à l'estimation du débit à partir du champ de vitesse LSPIV.

La LSPIV a été utilisée pour estimer des débits de rivières d'échelles très différentes, des étiages aux fortes crues (voir par exemple Creutin et al. 2003, Hauet et al. 2008 ou Jodeau et al. 2008) ainsi que pour l'amélioration de courbes de tarage en régimes hydrauliques normaux (Le Coz et al. 2010 ou Dramais et al. 2011). La LSPIV a également été appliquée à des films de crue partagés par le public sur internet (Le Boursicaud et al. 2016, Le Coz et al. 2016). Une revue des applications de la LSPIV pour l'estimation des débits en rivières a été proposée par Muste et al. (2008). La LSPIV a également été utilisée pour l'étude de la dynamique d'écoulements complexes (Le Coz et al. 2010b, Hauet et al. 2009) ainsi qu'à des laves torrentielles (Theule et al. 2018) et des modèles physiques de laboratoires à fond mobile (Piton et al., 2018). La LSPIV s'est également montrée être un outil performant pour l'étude des écoulements de ruissellement sur versant (Nord et al. 2009, Legout et al. 2012) où les instruments intrusifs ne peuvent être utilisés du fait des très faibles tirants d'eau considérés (millimétriques).

### <span id="page-4-0"></span>Le logiciel libre *Fudaa-LSPIV*

*Fudaa-LSPIV* est un logiciel permettant de traiter des séquences d'images d'écoulements pour calculer les champs de vitesse de surface et les débits à travers des sections en travers. La méthode est basée sur la technique LSPIV (Large-Scale Particle Image Velocimetry), avec les étapes principales suivantes :

- *images source* : importer une séquence d'images ou des images échantillonnées à partir d'une séquence vidéo
- *orthorectification* : corrigez les images à partir d'une distorsion de perspective et attribuez une taille de métrique à des pixels
- *analyse PIV* : calculer les vitesses de surface à partir de l'analyse statistique du mouvement des traceurs
- *post-traitement* : appliquer des filtres aux résultats de la vitesse, calculer la moyenne temporelle, calculer les lignes de courant
- *débit* : calculer le débit à travers un transect bathymétrique en utilisant un coefficient de correction de vitesse

Le logiciel *Fudaa-LSPIV* est une interface Java qui appelle des exécutables Fortran. Le développement de *Fudaa-LSPIV* a été exécuté par DeltaCAD depuis août 2010 avec le financement et sous la direction d'EDF et d'Irstea. Ce développement s'inscrit dans le cadre du projet de logiciel libre Fudaa pour les applications hydrauliques. Les langues prises en charge sont le français et l'anglais et le logiciel peut être utilisé avec les systèmes d'exploitation Windows ou Linux. Les conditions de diffusion sont celles des licences GPL gratuites, et le logiciel est la propriété intellectuelle d'EDF et Irstea.

# <span id="page-5-0"></span>2. Démarrer avec *Fudaa-LSPIV*

### <span id="page-5-1"></span>Installation du logiciel *Fudaa-LSPIV*

Le fichier d'installation du logiciel *Fudaa-LSPIV* est disponible dans la forge de développement logiciel suivante [: https://forge.irstea.fr/projects/fudaa-lspiv/](https://forge.irstea.fr/projects/fudaa-lspiv/)

Décompresser au préalable le contenu du fichier archive .zip. Le fichier d'installation est un fichier java .jar intitulé *fudaa-lspiv-xxx-setup.jar*, xxx étant le numéro de version. L'installateur et les exécutables sont fonction de l'OS cible (Windows, Linux, 32 ou 64 bits). Lancer l'installateur (par double-clic) et suivre la procédure. Le logiciel s'installe dans le répertoire choisi, avec l'architecture suivante :

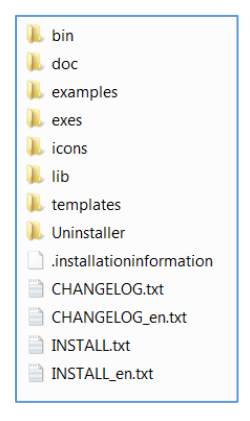

- dossier *bin* : contient l'exécutable *fudaa-lspiv.bat*, qui permet de lancer l'application ;
- dossier *doc* : contient le présent *Guide d'utilisation* ;
- dossier *examples* : contient un exemple de projet *Fudaa-LSPIV* ;
- dossier *exes* : contient les exécutables Fortran appelés pour les étapes de l'analyse LSPIV ;
- dossier *icons* : contient les icônes ;
- dossier *lib* : contient les bibliothèques Java nécessaires à l'application *Fudaa-LSPIV* ;
- dossier *templates* : contient le modèle Excel pour l'export du [rapport de jaugeage](#page-42-0)
- dossier *uninstaller* : contient l'exécutable de désinstallation.

#### <span id="page-5-2"></span>Langues

La langue par défaut du logiciel *Fudaa-LSPIV* est le français ou l'anglais selon le choix fait lors de l'installation. Il est possible de passer en langue anglaise grâce au menu *Edition Préférences*. Dans l'onglet *Accessibilité Langue* choisir *english [en]*, puis relancer le logiciel.

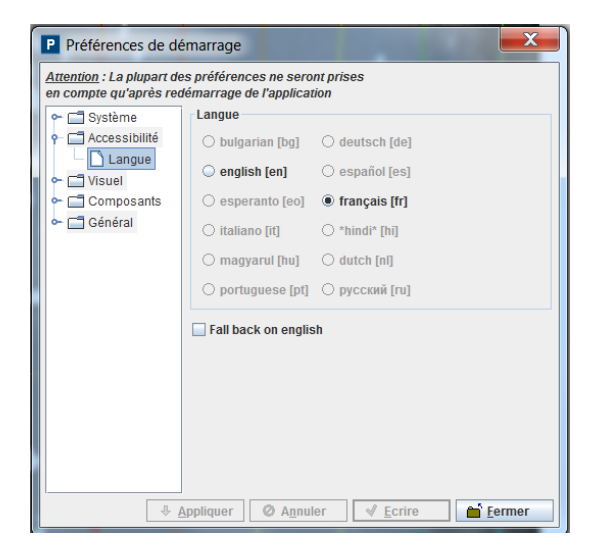

### <span id="page-6-0"></span>Architecture de la fenêtre principale

Le logiciel Fudaa-LSPIV se compose de 5 panneaux tels que décrits dans la figure ci-dessous :

- Les menus (panneau 1 sur la figure) permettant d'accéder à la création ou l'ouverture de fichier, ou au lancement de traitements LSPIV.
- La barre d'accès rapide (panneau 2 sur la figure) permettant des raccourcis vers des fonctions principales des menus.
- La barre d'outils graphiques (panneau 3 sur la figure) permettant des sélections et modifications sur l'affichage graphique des vues.
- Les calques (panneau 4 sur la figure) affichant les différents calques disponibles et permettant de les sélectionner ou désélectionner.
- L'affichage graphique des vues (panneau 5 sur la figure) permettant de visualiser les images sources ou orthorectifiées ainsi que les résultats des calculs.

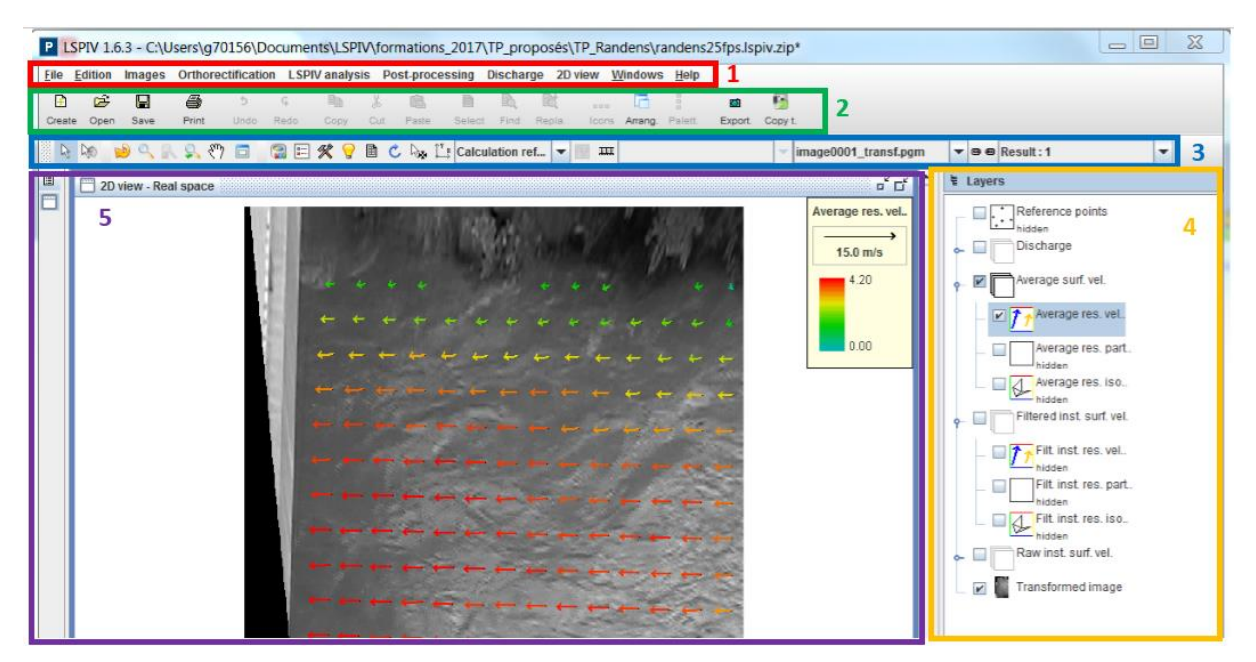

#### *Important !*

Fudaa-LSPIV fonctionne sur une logique de calques (comme un logiciel de SIG par exemple) : pour travailler sur une donnée, une image ou un résultat ou pour modifier l'affichage d'une donnée, d'une image ou d'un résultat, il faut tout d'abord sélectionner le calque considéré.

# <span id="page-7-0"></span>3. Commencer une étude *Fudaa-LSPIV*

#### <span id="page-7-1"></span>Prérequis pour commencer une étude *Fudaa-LSPIV*

Avant de lancer une étude *Fudaa-LSPIV*, il faut être en possession des données d'entrée nécessaires :

- Des images d'un écoulement, sous forme d'une vidéo ou d'une séquence d'images (toutes les images de la séquence doivent être espacées du même intervalle de temps, et cet intervalle de temps doit être connu précisément). La prise d'images doit se faire sans mouvement. Si des mouvements parasites affectent les images, il sera utile d'aligner les images à l'aide de l'étape Stabilisation.
- Lors de l'acquisition des films il faut être vigilant sur les reflets éventuels, la bonne visibilité des traceurs et la bonne répartition des traceurs dans l'image. Lorsque l'écoulement ne présente pas de motifs naturellement, des traceurs bien visibles peuvent être ajoutés. Il faut cependant s'assurer qu'ils se déplacent bien à la vitesse de l'écoulement.
- Une description géométrique de la zone imagée, comme des points de référence visibles sur les images et de coordonnées réelles connues, ou des éléments de mise à l'échelle, afin de conduire l'[orthorectification.](#page-46-0)
- Pour des applications débitmétriques, on pourra se référer aux prescriptions de prise d'images faites lors du projet FloodScale ou par l'[USGS.](https://my.usgs.gov/confluence/pages/viewpage.action?pageId=546865360)

### <span id="page-7-2"></span>Créer une nouvelle étude

Pour créer une nouvelle étude, cliquer sur l'icône *Créer* dans la barre d'accès rapide.

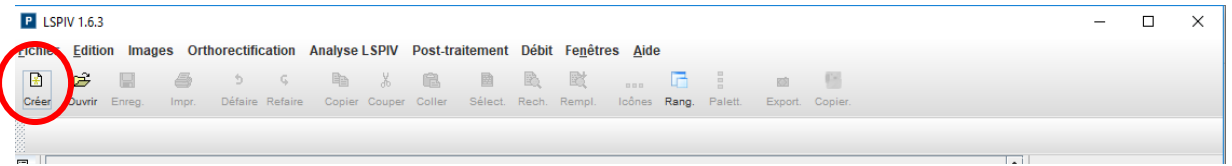

Sinon, suivre le menu *Fichier Créer*. Le raccourci clavier correspondant est Ctrl+N

### <span id="page-7-3"></span>Ouvrir une étude existante

Pour ouvrir une étude existante, cliquer sur l'icône **Ouvrir** *Quimi* dans la barre d'accès rapide.

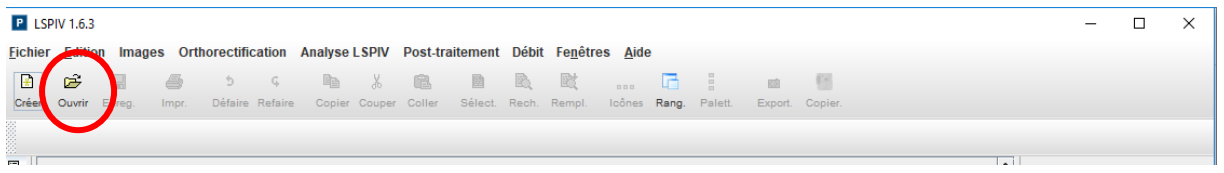

පි

Sinon, suivre le menu *Fichier Ouvrir*. Le raccourci clavier correspondant est Ctrl+O. Le menu *Fichier*  **→ Rouvrir** permet d'aller chercher une des dernières études enregistrées.

#### <span id="page-7-4"></span>Architecture d'un projet *Fudaa-LSPIV*

Les projets *Fudaa-LSPIV* sont enregistrés par le menu *Fichier Enregistrer* sous forme d'un fichier d'extension *.lspiv.zip*. L'architecture d'un projet *Fudaa-LSPIV* est composée de :

dossier *img\_pgm* : contient les images sources en format .pgm utilisées pour le traitement ;

- dossier *img\_transf* : contient un dossier cache des images orthorectifiées au format .gif, moins volumineuses en taille (optimisation de l'affichage) ; les images orthorectifiées en format .pgm ne sont pas sauvegardées (les fichiers .pgm sont vides).
- dossier *outputs.dir* : contient les fichiers de calcul et des paramètres LSPIV ;
- dossier *transects* : contient les données de transects bathymétriques projetés et interpolés ;
- dossier *vel\_filter* : contient les fichiers de résultats des vitesses LSPIV instantanées filtrées, en coordonnées image ;
- dossier *vel\_raw* : contient les fichiers de résultats des vitesses LSPIV instantanées brutes, en coordonnées image ;
- dossier *vel\_real* : contient les fichiers de résultats des vitesses LSPIV instantanées filtrées, en coordonnées réelles ;
- dossier *vel\_scal* : contient les fichiers de résultats des scalaires (norme de vitesse, corrélation) calculés à partir des vitesses LSPIV instantanées filtrées, en coordonnées réelles.

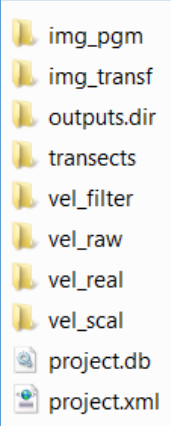

# <span id="page-9-0"></span>4. Gestion des images sources

Les calculs réalisés dans *Fudaa-LSPIV* sont effectués sur des séquences d'images consécutives avec un intervalle de temps connu et fixe. L'utilisateur peut :

- Importer une séquence d'image
- Importer une vidéo et la séquencer dans *Fudaa-LSPIV*

#### <span id="page-9-1"></span>Importer une séquence d'images

Le menu *Images Gestion des images source* ouvre la fenêtre de gestion des images. Le bouton Ajouter<sup> | •</sup> Ajouter | lance un explorateur permettant de sélectionner la séquence d'images à analyser. Tous les formats d'images classiques sont gérés (png, tif, pgm, jpg, tiff, jpeg, gif, bmp…). Les images sélectionnées apparaissent dans la fenêtre de gestion des images.

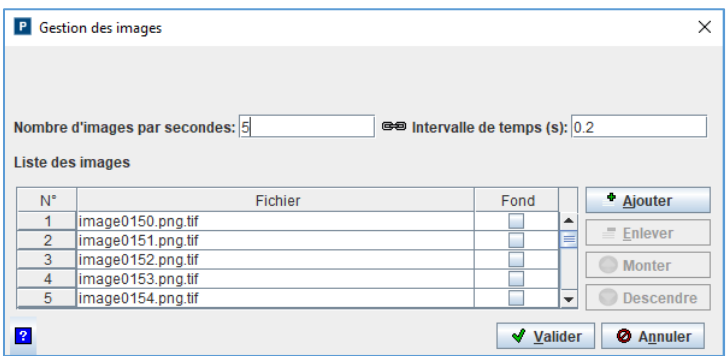

Le bouton *Ajouter* <sup>+</sup> Ajouter permet d'ajouter de nouvelles images de la même séquence. Le bouton *Enlever* permet d'enlever une ou des images sélectionnées. Les boutons *Monter* **O** Monter et **Descendre Q** Descendre permettent de modifier l'ordre des images dans la séquence.

L'utilisateur spécifie ici soit *l'intervalle de temps* entre deux images, soit le *nombre d'images par seconde*.

 $\begin{array}{ccccc}\n\mathbf{0} & \mathbf{0}\n\end{array}$  $\triangleq$  $0.9.7$ 

Une fois la sélection validée, les images s'affichent dans *l'Espace image source*.

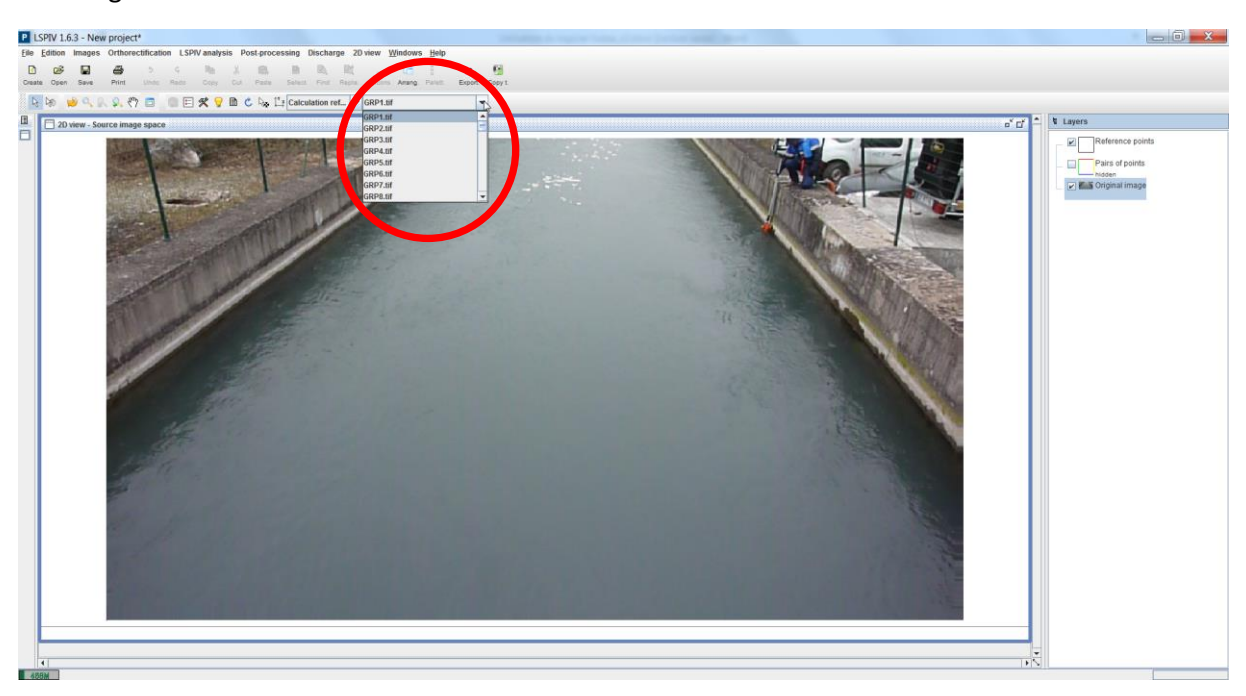

Les images sources être consultées avec la liste de défilement :

### <span id="page-10-0"></span>Importer une vidéo et la séquencer

Le menu *Images > Importer les images depuis une vidéo* ouvre la fenêtre d'import des vidéos :

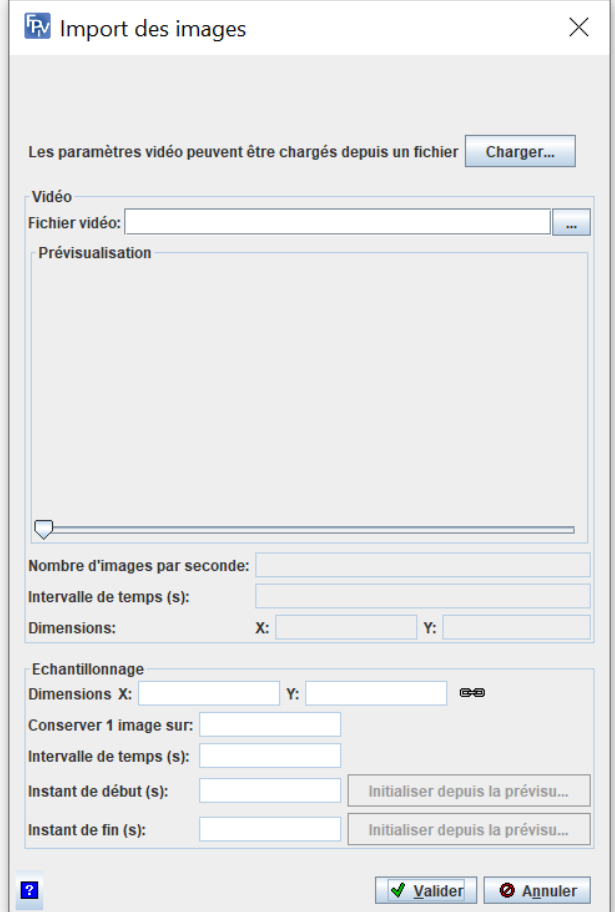

Le bouton **la lance un explorateur permettant de sélectionner la vidéo à séquencer. Tous les formats** de vidéos classiques sont gérés (avi, mov, mpeg…). Le nombre d'images par seconde du film est affiché ainsi que l'intervalle de temps correspondant en secondes. Une prévisualisation de la vidéo est affichée, ce qui permet d'optimiser les paramètres d'échantillonnage des images. L'image courante dans l'aperçu peut être sélectionnée à l'aide du curseur. Le rang de l'image courante sur le nombre total d'images dans la vidéo est affiché avec des informations de base sur la vidéo : durée, nombre d'images par seconde, l'intervalle de temps correspondant en secondes, la taille des images (en pixels).

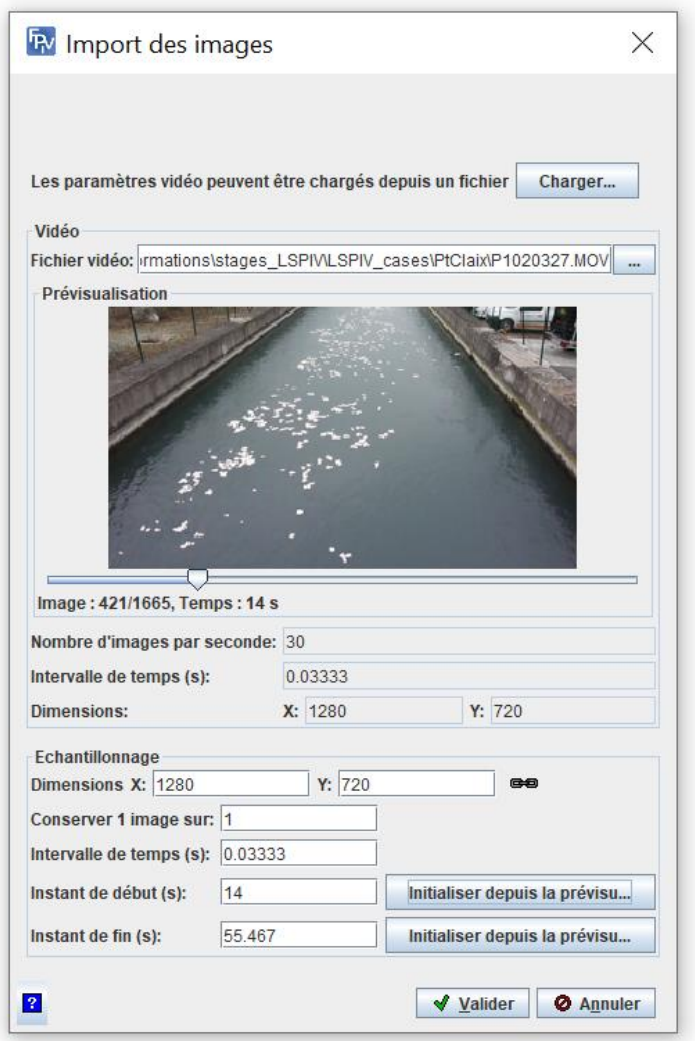

Dans le cartouche *Echantillonnage*, renseigner les paramètres de séquencement de la vidéo :

- La *taille (Dimensions X et Y)* des images à échantillonner, en pixels.
- Le *taux d'échantillonnage des images* : conserver 1 image sur N.
- Ou l'*intervalle de temps* entre deux images. Ce nombre doit être supérieur à l'intervalle de temps d'origine.
- Si l'intégralité de la vidéo n'est pas à analyser, renseigner les *instants de début et de fin* de la séquence d'intérêt, en secondes. Les instants de début et de fin peuvent être fixés à l'heure de l'image courante de l'aperçu en appuyant sur le bouton **initialiser depuis la prévisualisation**

Les informations d'échantillonnage sont stockées dans le projet et restituées dans les rapports de jaugeage. Le fichier de configuration est nommé user\_extract.dat et situé dans le sous-dossier outputs.dir de l'archive .lspiv.zip. Il contient les instants de début et de fin (en secondes), le paramètre d'échantillonnage N (conserver 1 image toutes les N images), la taille des images extraites (en pixels), et le chemin d'accès au fichier vidéo. Les paramètres vidéo peuvent être chargés depuis un fichier user\_extract.dat à l'aide du bouton Charger...

Le bouton  $\frac{1}{3}$  fait apparaître une infobulle fournissant des recommandations sur les paramètres d'échantillonnage de l'image.

En appuyant sur *Valider*, on démarre le séquencement. L'avancée du calcul est affichée et l'opération d'échantillonnage des images peut être interrompue si besoin. Les première et dernière images de la séquence sont supprimées automatiquement pour éviter des erreurs d'intervalle de temps. La séquence d'images en .png peut être affichée dans la fenêtre de gestion des images.

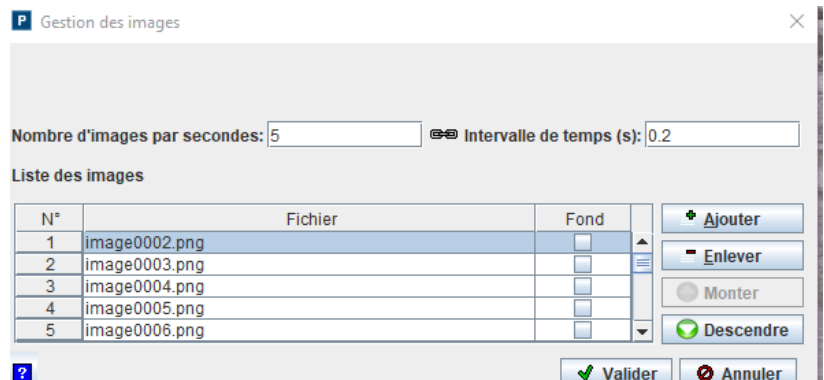

Le bouton *Ajouter* <sup>+</sup> Ajouter permet d'ajouter de nouvelles images de la même séquence. Le bouton *Enlever* **F** Enlever permet d'enlever une ou des images sélectionnées. Les boutons *Monter* **Q** Monter et *Descendre* **Q** Descendre permettent de modifier l'ordre des images dans la séquence. Une fois la sélection validée, les images s'affichent dans *l'Espace image source*.

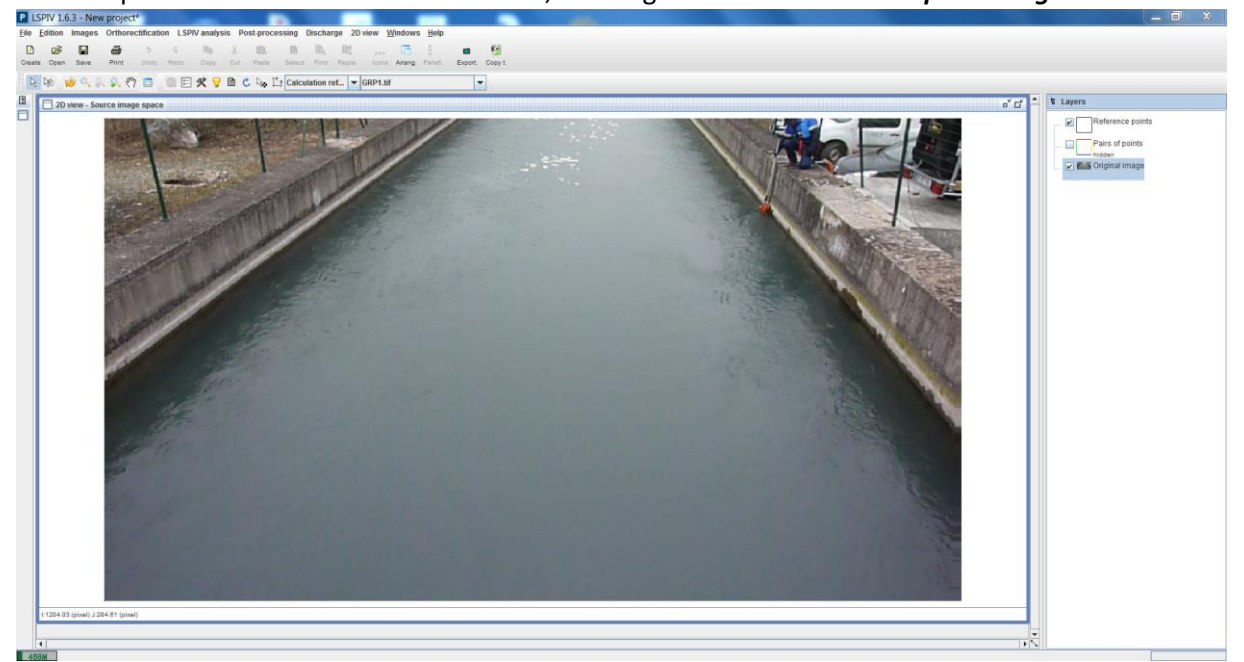

Les images sources peuvent être consultées avec la liste de défilement :

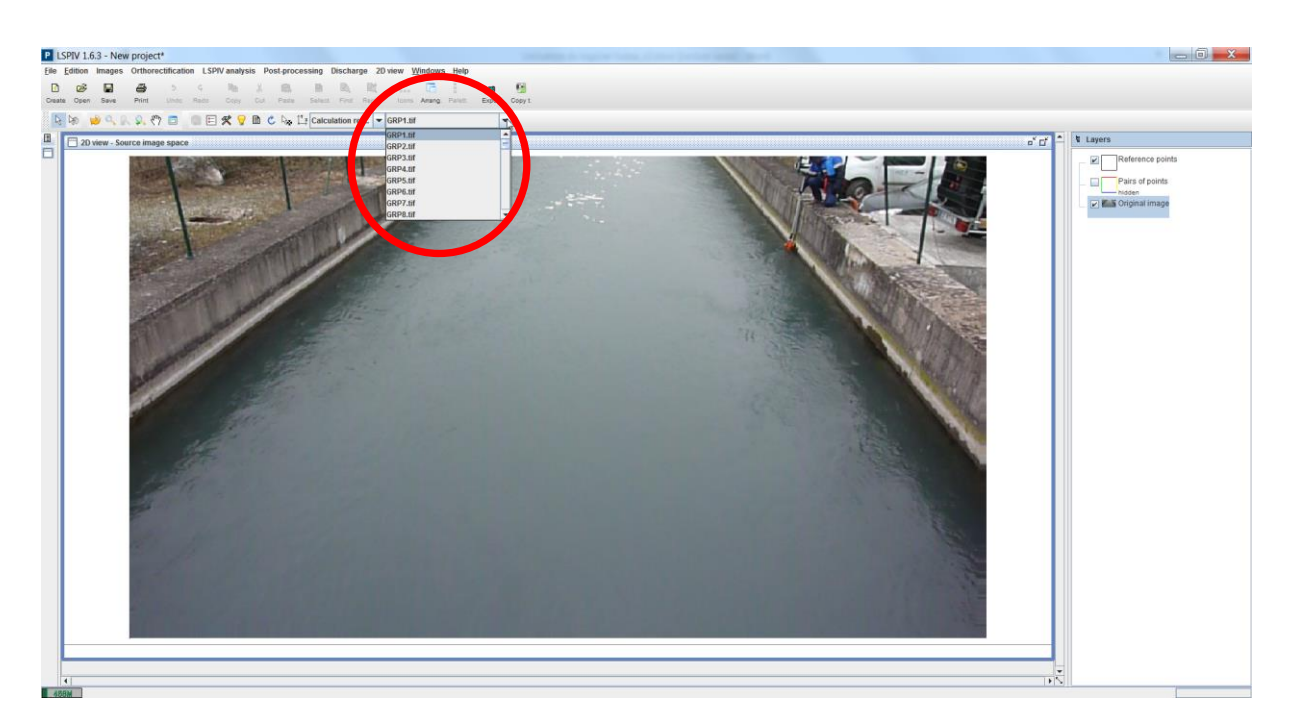

Parmi les images ainsi importées, certaines pourront être utilisées uniquement pour l'étape d'orthorectification (cocher la case fond) ou uniquement pour le calcul de vitesse.

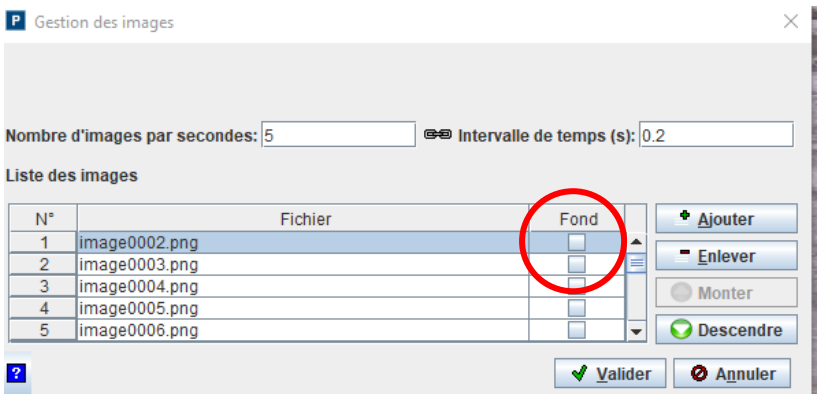

#### <span id="page-13-0"></span>Stabiliser une séquence d'images

Le menu *Images Paramètres de stabilisation des images* donne accès à un module de stabilisation des images sources, permettant d'éliminer les effets d'un éventuel mouvement de la caméra. Pour plus de détails techniques sur l'algorithme et ses paramètres, voir la Section *12 Approfondissements*.

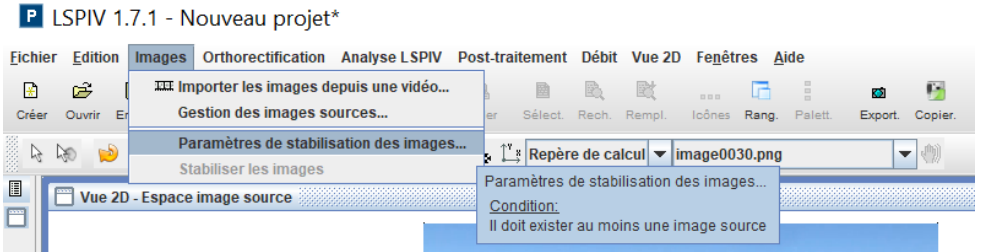

Dans ce panneau, la case à cocher *Activer le module de stabilisation* active ou désactive la stabilisation des images sources.

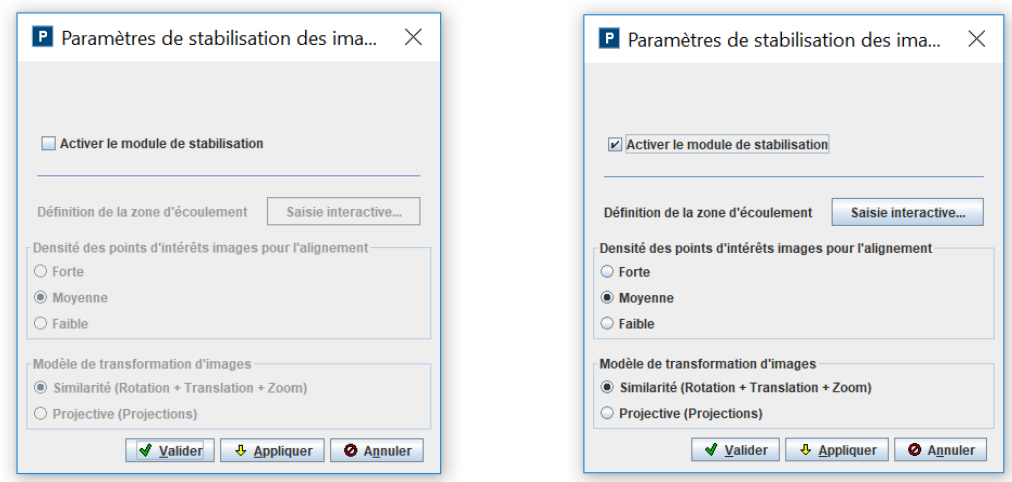

Il est ensuite nécessaire de délimiter l'emprise de la zone d'écoulement en cliquant sur le bouton *Saisie interactive* en saisissant les positions des sommets d'un polygone sur une image source. Cette zone d'écoulement correspond à des motifs mobiles qui ne devront pas être utilisés comme points d'intérêt par l'algorithme de stabilisation. Un calque *Zone d'écoulement* est ajouté dans la vue 2D *Espace image source*. Le fichier flow\_area.dat contenant la zone d'écoulement est généré et enregistré dans le sousdossier outputs.dir de l'archive .lspiv.zip.

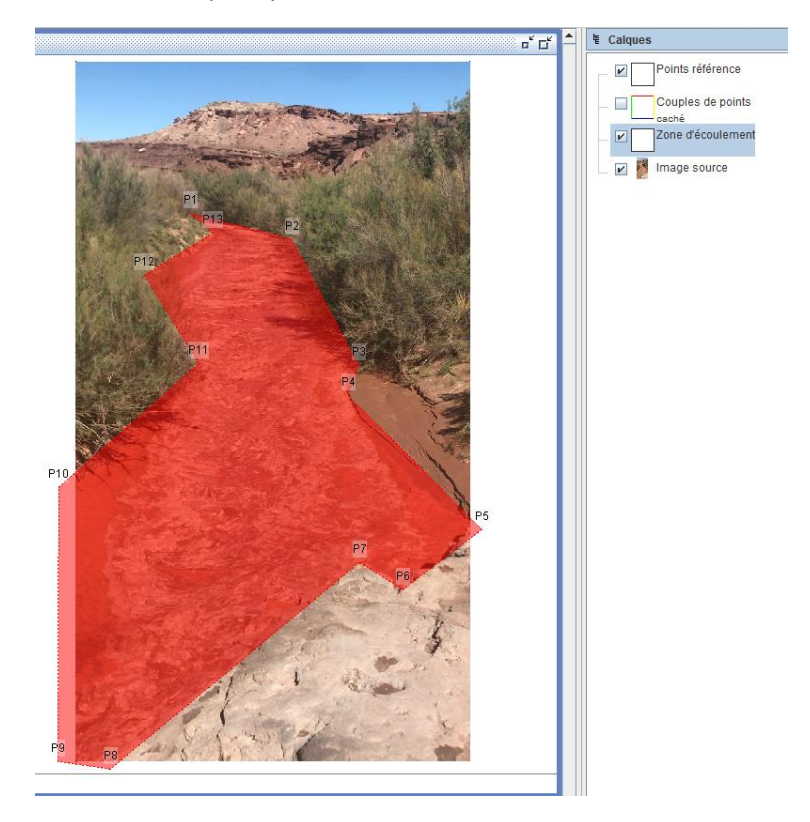

Par défaut, la densité des points d'intérêt est *Moyenne* et le modèle de transformation est *Similarité*. Deux modèles sont proposés : *Similarité* et *Perspective*. Le choix dépend de l'importance des mouvements de la caméra et de la « qualité » des berges.

- Faibles mouvements (<10 pixels) : privilégier le modèle de *Similarité*
- Forts mouvements (>10 pixels) : privilégier le modèle *Perspective*

La « qualité » des berges désigne principalement la texture et le contraste. Plus l'environnement sera texturé et contrasté avec des contours/coins apparents plus la berge sera de « qualité » pour la stabilisation. Une dalle de béton lisse sans aspérité sera vue comme berge de mauvaise « qualité » alors que des berges composées de végétation + roches + arbres + ombres seront de très bonne qualité.

- Mauvaise « qualité » : choisir densité de points *Forte*
- Bonne « qualité » : choisir densité de points *Faible*

La densité de points joue sur le temps de calcul : plus elle est faible, plus la stabilisation est rapide.

Le ratio berges/écoulement sur l'image est un paramètre important à prendre en compte. Le cas test proposé plus haut est idéal : l'écoulement représente environ 1/3 de l'image ce qui laisse suffisamment de berges. L'environnement est également suffisamment texturé et présente de nombreux contours. Dans un tel cas une densité *Faible* peut être utilisée.

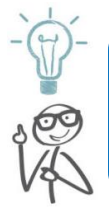

Pour assurer une bonne stabilisation, les berges doivent au moins représenter ¼ de l'image, de part et d'autre de l'écoulement (soit 50% écoulement, 50% berges).

Il est déconseillé d'utiliser une densité **Faible** avec le modèle **Perspective**. Ce modèle est plus sensible, des erreurs peuvent donc apparaître s'il y a trop peu de points de contrôle.

Il faut ensuite *Valider* ou *Annuler* le paramétrage ainsi défini. Le bouton *Appliquer* ne sert à rien ici. Les paramètres de stabilisation sont restitués dans les rapports de jaugeage.

La commande *Images Stabiliser les images* permet de lancer le calcul des images stabilisées, qui seront ensuite utilisées pour l'orthorectification (voir section suivante). Le calcul de stabilisation peut être interrompu.

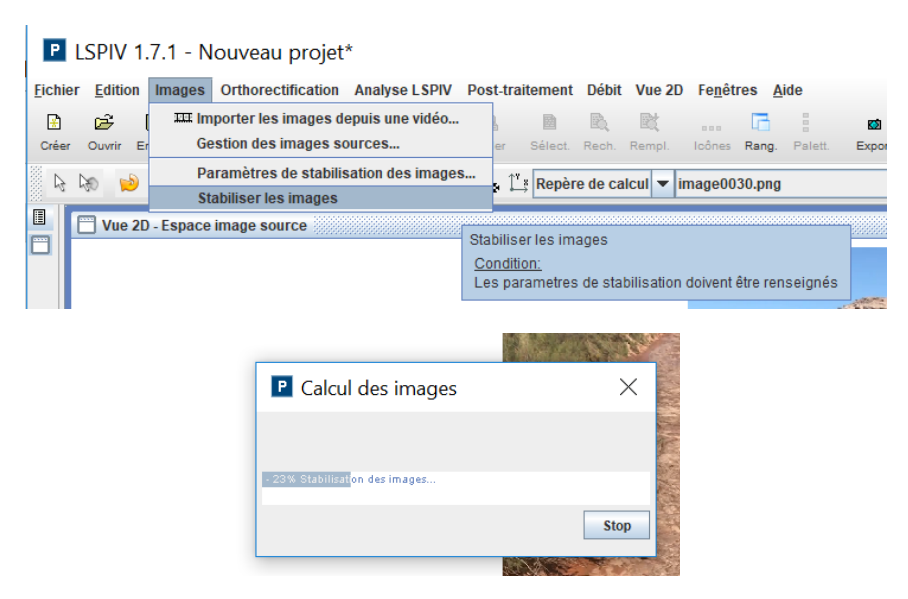

Les images stabilisées peuvent être visualisées une à une en Vue 2D *Espace image source* en cliquant au préalable sur l'icône « Main tremblante »

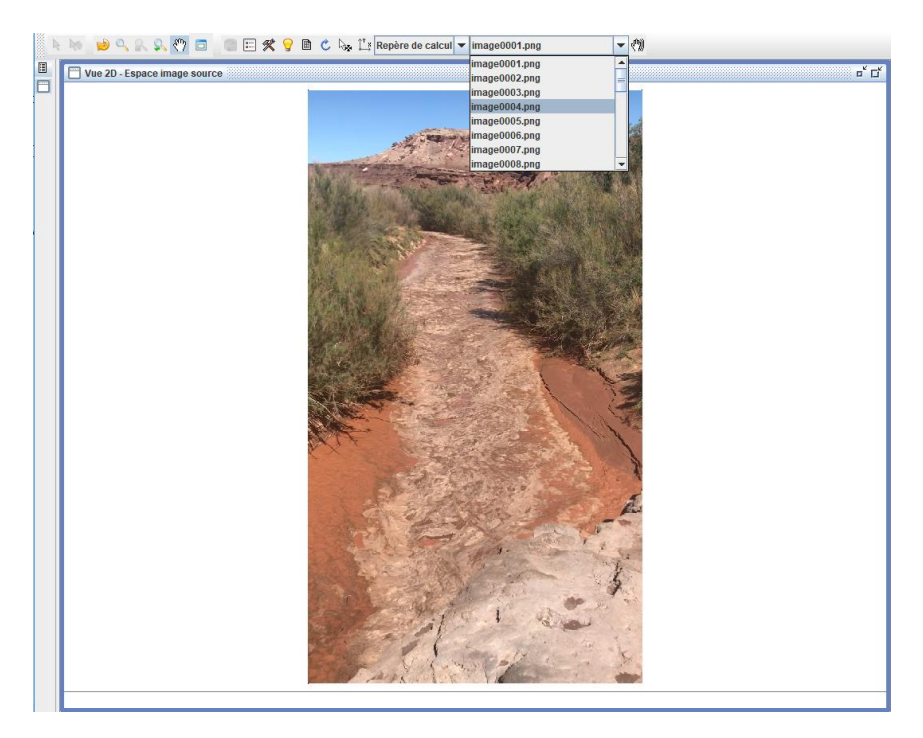

La commande *Fichier > Exporter > Exporter les images stabilisées* permet l'export des images stabilisées.

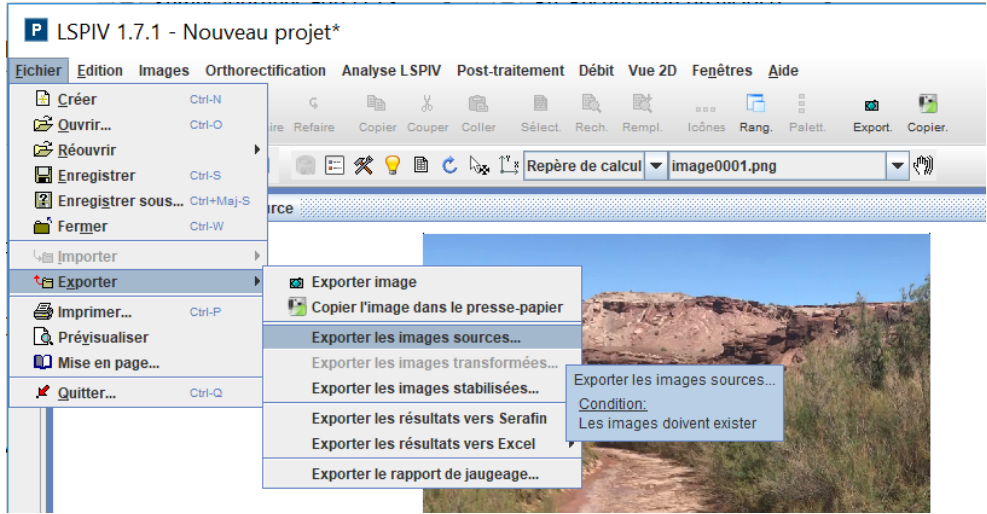

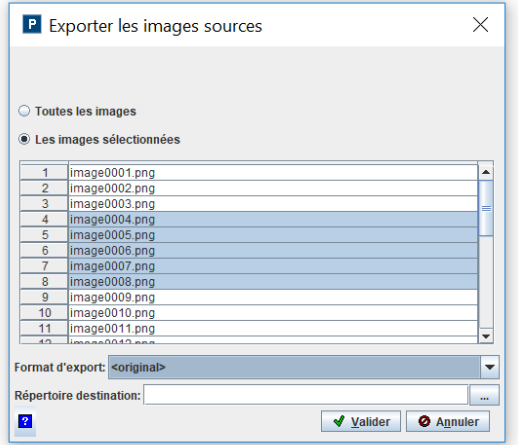

# <span id="page-18-0"></span>5. Orthorectification des images

#### <span id="page-18-1"></span>Choix du mode d'orthorectification

*Fudaa-LSPIV* propose deux modes d'orthorectification :

- Mise à l'échelle : avec des images non distordues par des effets de perspective (prise avec visée au nadir et sans déformation de lentille), une simple mise à l'échelle en mètre par pixel suffit
- *Orthorectification complète* : avec des images distordues par des effets de perspective, il faut faire une orthorectification complète basée sur des points de référence.

Ces modes sont accessibles via le menu *Orthorectification Mode d'orthorectification*.

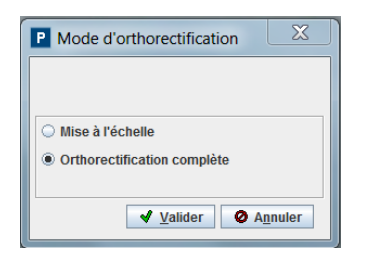

Ces deux modes de transformation des images permettent de mettre en œuvre une orthorectification 2D ou 3D, ou une simple mise à l'échelle des pixels de l'image. Ces trois types de transformation et leurs pré-requis sont résumés sur le graphique suivant et décrit dans les sections suivantes.

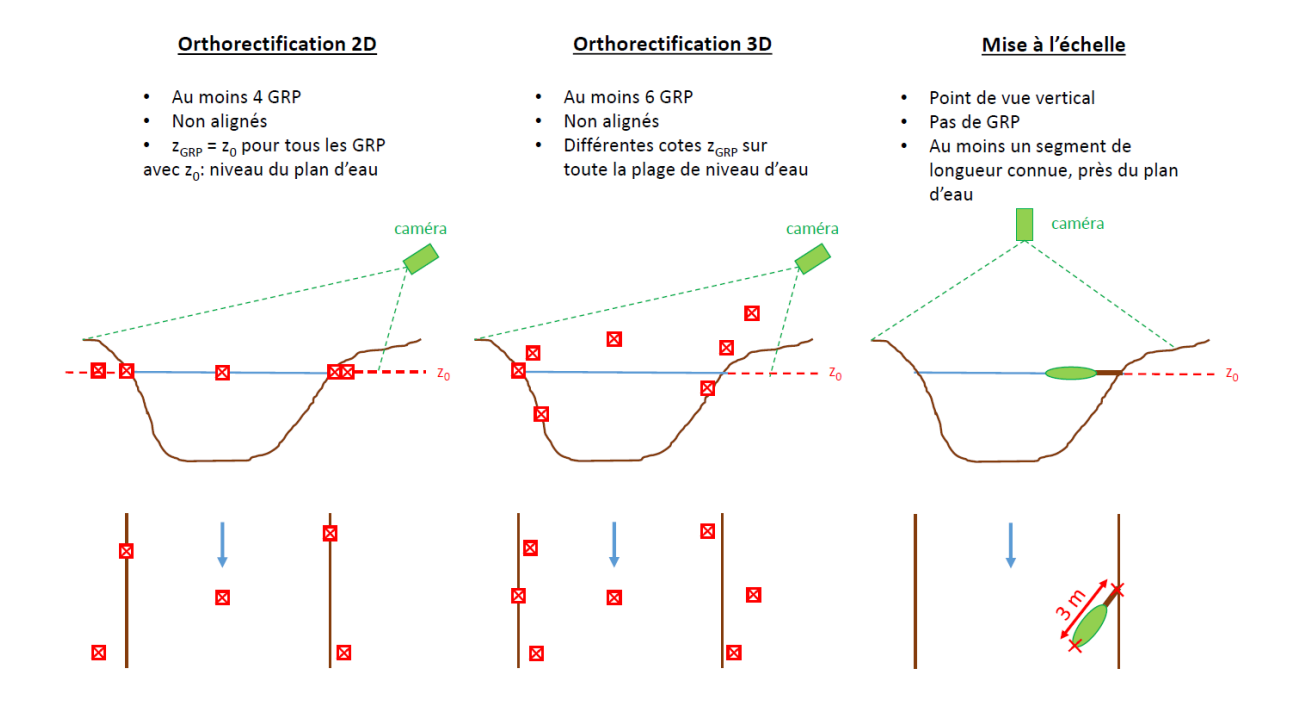

### <span id="page-18-2"></span>Mise à l'échelle

Lorsque le point de vue de la caméra est vertical (vu du ciel), on peut souvent négliger les effets de perspectives, au moins au centre de l'image. L'orthorectification des images n'est alors pas nécessaire. La mise à l'échelle consiste alors simplement à renseigner la taille physique d'un pixel.

Le menu *Orthorectification Mise à l'échelle Paramètres* amène sur la fenêtre de définition des paramètres de mise à l'échelle :

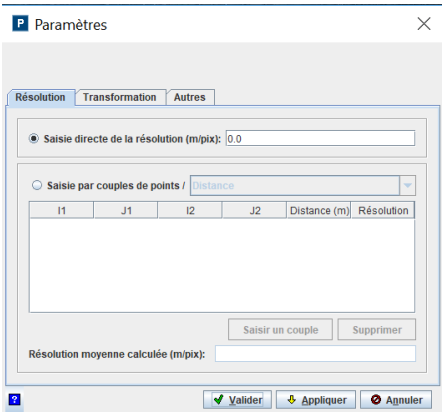

#### <span id="page-19-0"></span>Définition de la résolution

Dans l'onglet *Résolution*, deux méthodes sont proposées pour renseigner la résolution des images (taille physique des pixels en mètre) :

 Saisie directe de la résolution si elle est connue : entrer la résolution en m/pix dans la case dédiée.

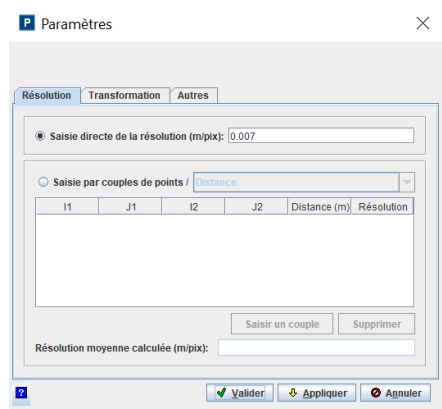

 Saisie de couples de points définissant des segments de taille connue : cliquer sur les positions des extrémités du premier segment dans l'image ; les coordonnées image (I1,J1) et (I2,J2) des deux points apparaissent alors dans le tableau ; indiquer en face la longueur du segment (distance entre les deux points) en mètres ; la résolution correspondante est calculée. Vous pouvez ré-itérer l'opération pour autant de segments de taille connue. La moyenne des résolutions ainsi calculées s'affiche et sera celle retenue pour la transformation des images.

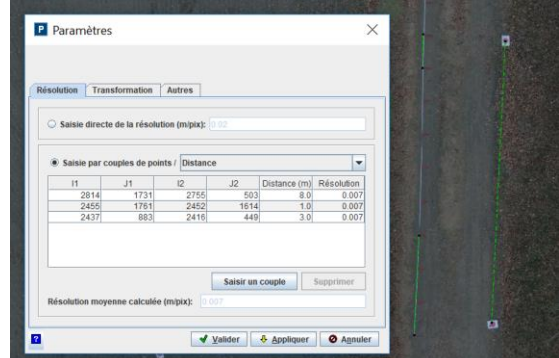

 Alternativement, les coordonnées réelles des extrémités des segments peuvent être renseignées, à la place des longueurs des segments. Sélectionner *Coordonnées* au lieu de *Distance* dans le menu déroulant.

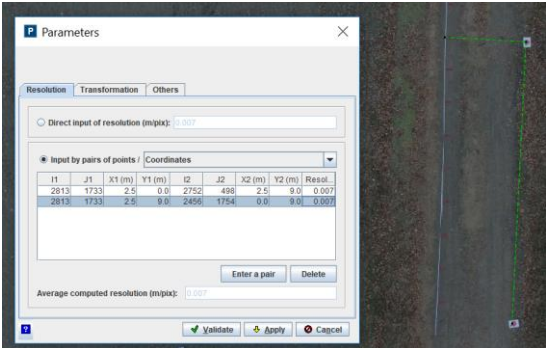

#### <span id="page-20-0"></span>Changement de repère réel

L'onglet *Transformation* permet de définir les paramètres de translation/rotation à appliquer éventuellement au repère réel des orthoimages. Cela est en particulier utile si le champ de vitesse devra être comparé à d'autres données, ou encore si un transect bathymétrique mesuré dans ce repère particulier est utilisé ensuite pour le calcul du débit.

Par défaut, l'option « pas de translation/rotation » est sélectionnée et aucun changement de repère ne sera appliqué. Le coin en bas à gauche de l'image est l'origine de coordonnées (0,0) et les axes X et Y sont les axes horizontal et vertical de l'image de départ.

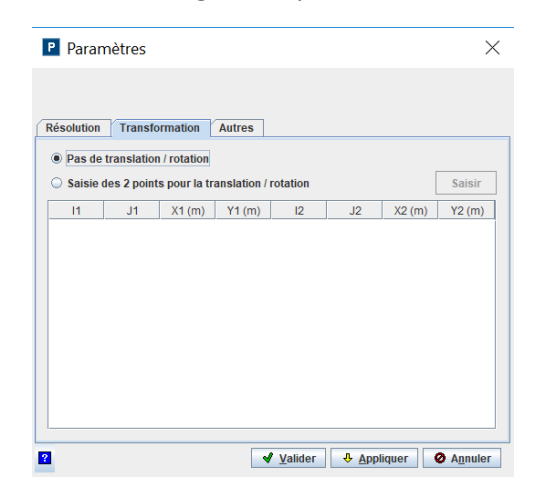

Sinon, il est possible de définir le changement de repère à appliquer en saisissant les coordonnées réelles (X1,Y1) et (X2,Y2) de deux points préalablement positionnés (en cliquant) dans l'image : leurs coordonnées images (I1,J1) et (I2,J2) s'affichent alors dans le tableau.

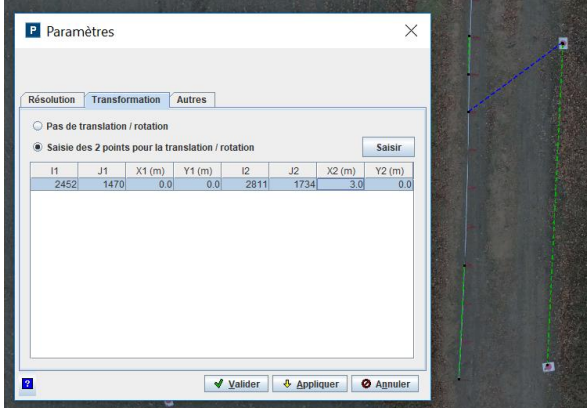

#### <span id="page-21-0"></span>Définition des coins de l'orthoimage et niveau d'eau

L'onglet *Autres* permet de définir les coordonnées des coins de l'orthoimage : il s'agit simplement d'une sous-sélection de l'image de départ. Les *Valeurs par défaut* proposées sont les positions des coins bas-gauche et haut-droit de l'image totale, calculées en multipliant les dimensions de l'image (en pixels) par la résolution (en m/pix) calculée précédemment. Cela revient donc à conserver la totalité des images de départ pour la transformation.

On peut également saisir dans cet onglet *Autres* le niveau d'eau (en m) qui ne sera pas utilisé pour la transformation des images ni pour le calcul des vitesses mais pour le calcul de débit.

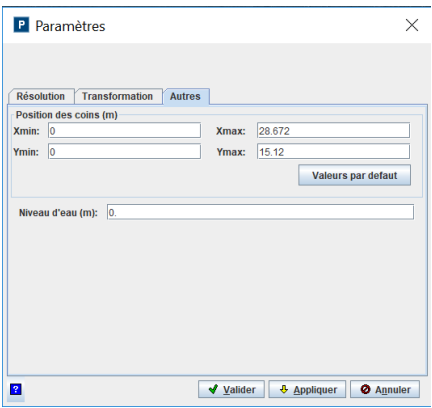

Le bouton *Appliquer* permet la transformation de la première image avec les paramètres renseignés, afin de se faire une idée du résultat. Le bouton *Valider* enregistre les paramètres de mise à l'échelle, affiche la première image transformée et permet de passer à l'étape suivante (Transformation de toutes les images).

### <span id="page-21-1"></span>Orthorectification complète

#### <span id="page-21-2"></span>Principe de l'orthorectification

L'orthorectification consiste à créer une image corrigée des effets de perspective et mise à l'échelle du monde réel, pour un plan donné. Tous les détails sur [la page des principes de](#page-46-0) l'orthorectification.

#### <span id="page-21-3"></span>Positionnement des points de référence

Trois méthodes sont possibles pour positionner des points de référence :

FM LSPIV 1.9.1 - C:\lecoz\formations\stages\_LSPIV\LSPIV\_cases\PtClaix\Claix.lspiv.zip\*

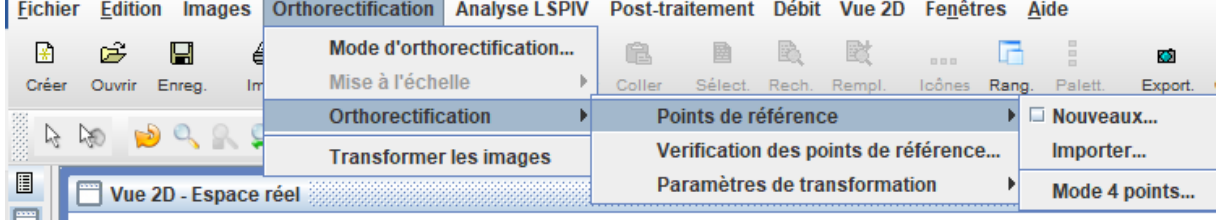

 Le menu *Orthorectification Orthorectification Points de référence Nouveaux* amène sur l'interface graphique pour le positionnement des points de référence. Renseigner les coordonnées terrain (*X réel*; *Y réel* et *Z réel*) du premier point, puis cliquer sur le pixel de l'image localisant le GRP, les coordonnées image *I* et *J*sont alors renseignées. Il est possible de zoomer pour mieux voir un point. Il est possible de supprimer ou ré-ordonner des points de référence, et de modifier et de copier-coller les coordonnées des points de référence dans le tableau de saisie. Répéter l'opération pour tous les points de référence (au moins 4 pour une orthorectification 2D ; au moins 6 pour une orthorectification 3D, voir les [principes de](#page-46-0)  [l'orthorectification](#page-46-0) pour plus de détails). Le bouton *Fin de saisie* clôture l'opération et crée un fichier dans l'architecture du projet *outputs.dir\GRP.dat*.

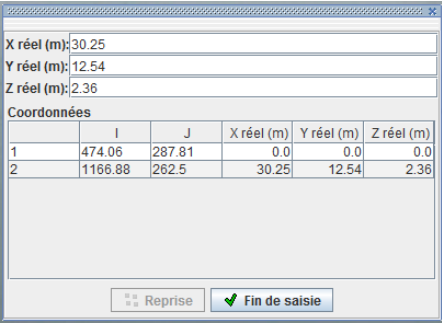

- Le menu *Orthorectification Orthorectification Points de référence Importer* permet de charger un fichier *GRP.dat*. Ce fichier doit être un fichier texte, avec le format suivant :
	- o La première ligne contient uniquement le texte GRP
	- $\circ$  La deuxième ligne est un entier stipulant le nombre de points de référence utilisés
	- o La troisième ligne contient les intitulés des données : X Y Z i j ; soit X,Y,Z les coordonnées terrain des points et i,j les coordonnées image des points.
	- o Les lignes suivantes sont les données.

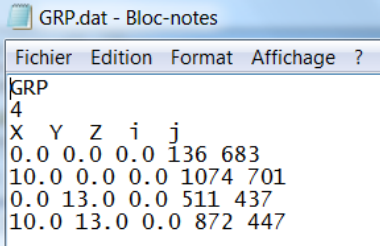

Il est important de noter que les points de référence doivent être renseignés en unité métrique (cela définit les unités pour la suite du traitement).

• Le menu *Orthorectification*  $\rightarrow$  *Orthorectification*  $\rightarrow$  *Points de référence*  $\rightarrow$  *Mode 4 points...* propose une spécification simplifiée de l'orthorectification 2D en pointant 4 points de référence dans l'image dans le sens inverse des aiguilles d'une montre (cliquer sur le bouton *Saisie interactive…*) puis en saisissant 5 distances (en mètres) entre ces points. Les coordonnées réelles correspondantes (X et Y) sont automatiquement calculées dans un système de référence arbitraire. Le niveau de l'eau est supposé être égal à zéro.

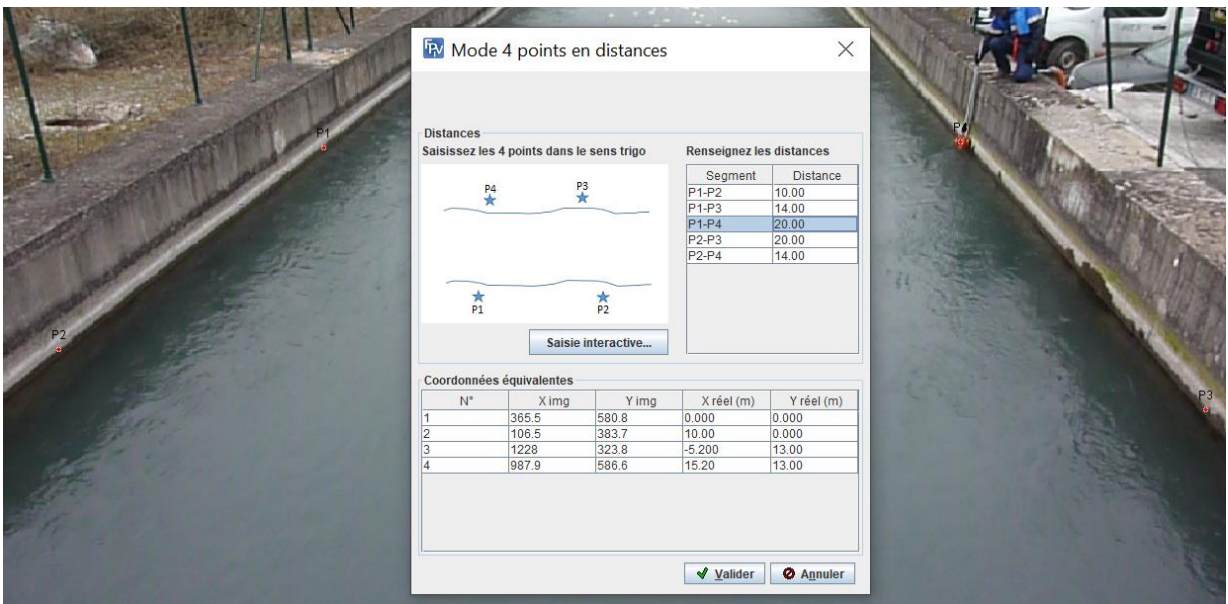

#### <span id="page-23-0"></span>Vérification des GRP

Le menu *Orthorectification Orthorectification Vérification des points de référence* permet de s'assurer de la qualité de la correspondance des coordonnées terrain et image des GRP. La matrice d'orthorectification (voir *[Principes de l'orthorectification](#page-46-0)*) est calculée, et on calcul la position terrain (X ; Y et Z) des points de repère à partir de leurs coordonnées image (I et J). On compare alors les coordonnées terrain vraies et les coordonnées terrain calculées. La distance entre ces coordonnées vraies et calculées, appelée *Écarts* est présentée dans un tableau et sous forme graphique.

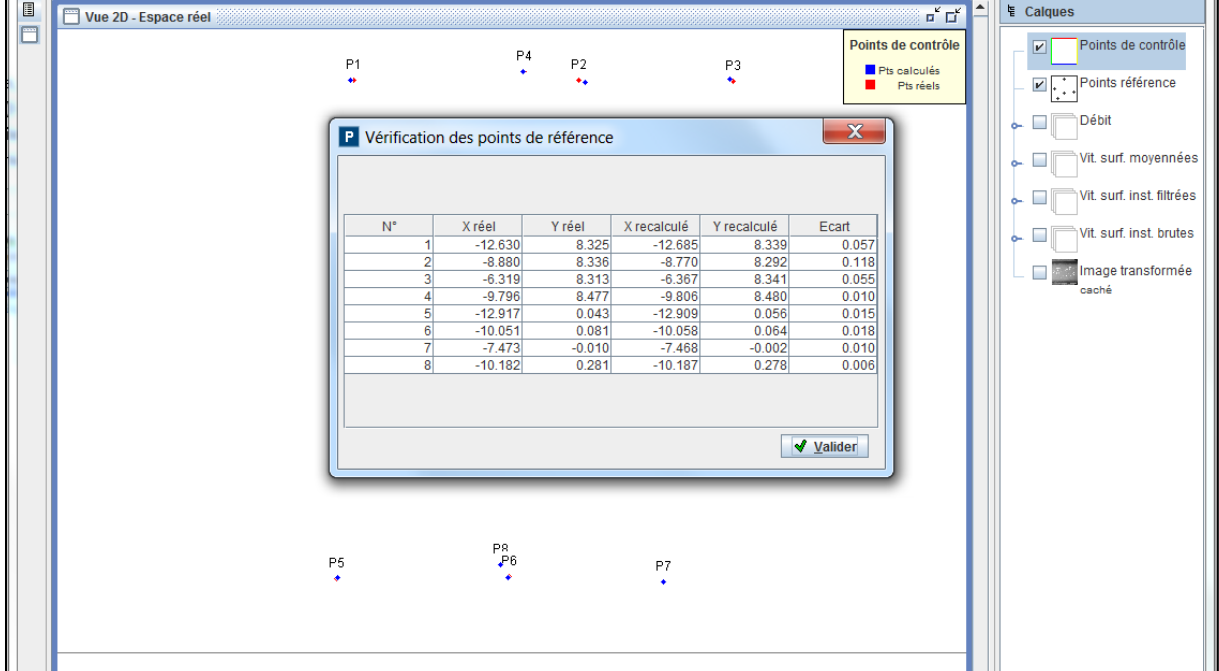

### <span id="page-23-1"></span>Paramètres de transformation

Deux méthodes sont possibles pour renseigner les paramètres de transformation :

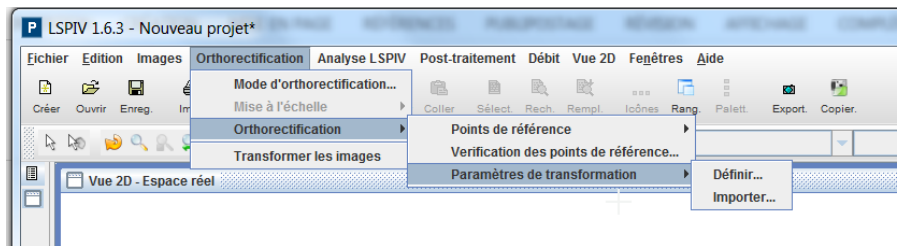

**■** Le menu *Orthorectification → Orthorectification → Paramètres de transformation → Définir* ouvre la fenêtre de gestion des *Paramètres de transformation*. On définit la zone d'étude par un rectangle dont la position des coins dans le repère réel (*Xmin, Xmax, Ymin, Ymax*) est renseignée. Ce cadre permet de réduire l'orthorectification à la zone d'intérêt et ainsi limiter les temps de calcul. La *Résolution*, en mètre par pixel, correspond à la taille d'un pixel dans l'image orthorectifiée. La résolution doit être ajustée pour que les détails des traceurs restent visibles dans l'orthoimage, sans générer des orthoimages de tailles trop importantes (l'orthoimage doit avoir à peu près les mêmes dimensions que l'image brute). Le bouton Calculer des valeurs par défaut permet de renseigner façon automatique les champs *Xmin, Xmax, Ymin, Ymax et Résolution.* Enfin, le *Niveau d'eau*, dans le repère réel, doit être renseigné. L'orthoimage sera valide uniquement pour cette hauteur (voir les principes de [création des orthoimages\)](#page-50-0). En cliquant sur *Appliquer*, une image orthorectifiée est produite. Ajuster au besoin le paramétrage, puis *Valider.* Les paramètres de transformation sont stockés dans le fichier *outputs.dir\img\_ref.dat*.

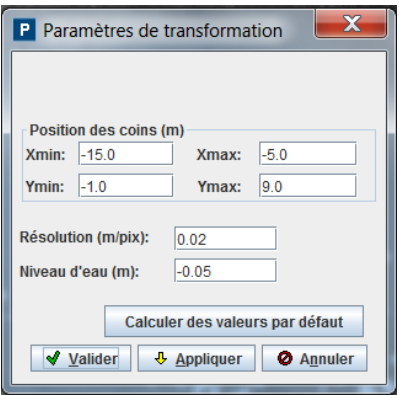

 Le menu *Orthorectification Orthorectification Paramètres de transformation Importer* permet de charger les paramètres d'orthorectification d'une étude existante grâce à un fichier *img\_ref.dat.* Ce fichier a le format suivant :

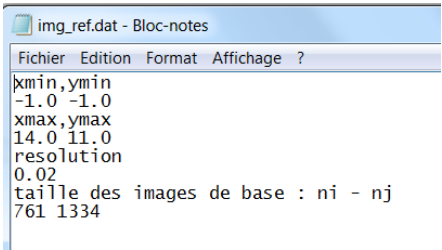

#### <span id="page-24-0"></span>Transformation de toutes les images

Le menu *Orthorectification Transformer les images* lance l'orthorectification de toutes les images sélectionnées. Les images orthorectifiées sont stockées dans le dossier *img\_transf*.

Le dossier cache contient les mêmes images au format gif, moins volumineuses.

La création de ces images peut prendre du temps, surtout si un grand nombre d'images à haute résolution sont à transformer. En option, il est possible de désactiver la création des images cache, à part la première de la série, via le menu *Edition Préférences Général Calcul.* Seule la première image sera alors visualisable dans les Vues 2D *Espace réel* et *Espace image transformée*.

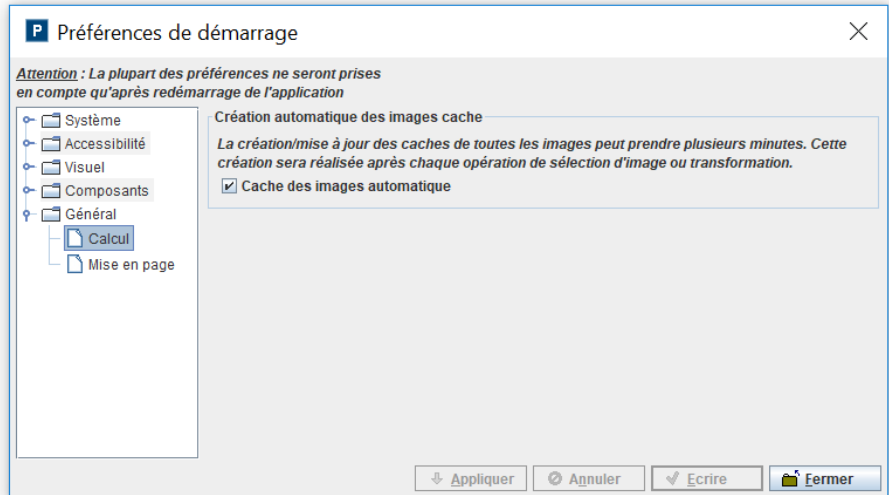

# <span id="page-26-0"></span>6. Calcul de la vitesse de déplacement des traceurs

#### <span id="page-26-1"></span>Principes

La LSPIV utilise une méthode statistique en corrélation croisée sur les images orthorectifiées afin de déterminer le déplacement des traceurs visibles en surface. Les principes sont détaillés sur la page des [Principes de la mesure de la vitesse de déplacement des traceurs.](#page-52-0)

Par ailleurs, certaines vitesses peuvent être déterminées manuellement. Ceci est particulièrement utile pour comparer avec les vitesses calculées par LSPIV et les valider.

#### <span id="page-26-2"></span>Calcul manuel des vitesses

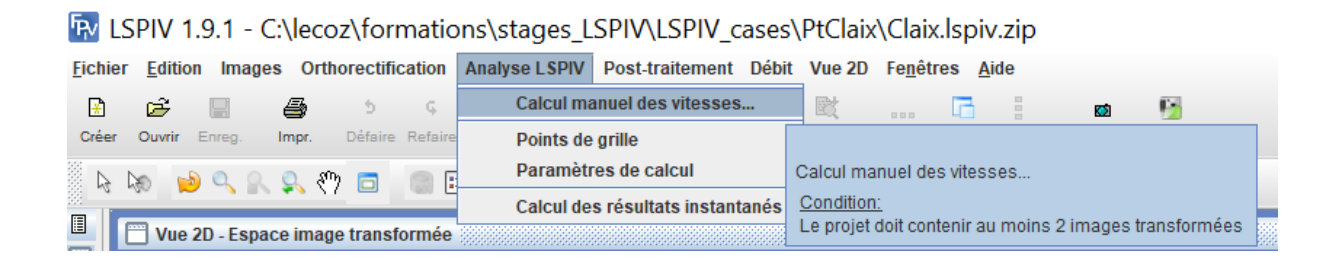

 Le menu *Analyse LSPIV Calcul manuel des vitesses...* lance l'interface pour la détermination manuelle du mouvement des traceurs. Après avoir cliqué sur le bouton saisir un couple l'utilisateur peut sélectionner la position de n'importe quel traceur dans n'importe quelle paire d'images de la séquence, en faisant défiler la liste des noms de fichiers d'images et en cliquant sur les images. Les images et positions sélectionnées sont listées dans le tableau :

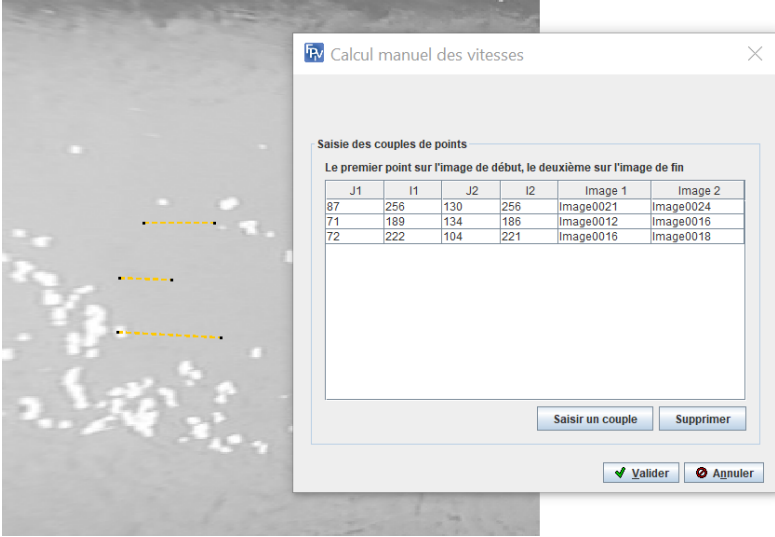

Lorsque la sélection manuelle des positions des traceurs est terminée, cliquer sur le bouton *Valider* permet d'afficher les résultats des vitesses de la couche *Vitesses manuelles* :

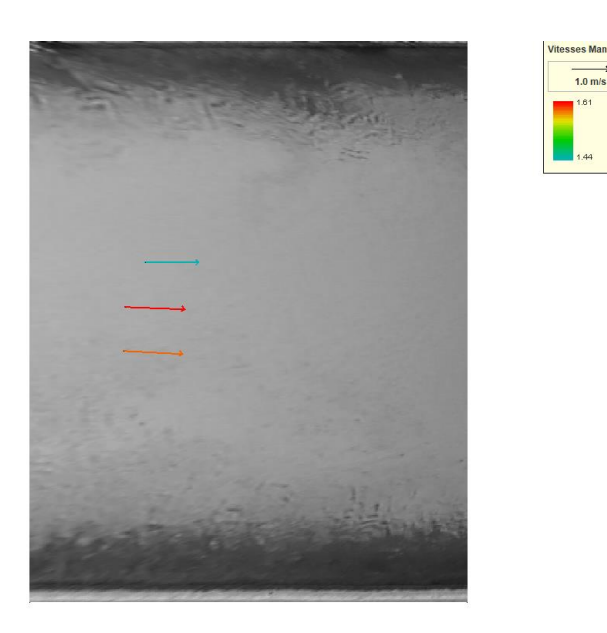

### <span id="page-27-0"></span>Paramètres du calcul des déplacements

Deux méthodes sont possibles pour définir les paramètres du calcul des déplacements des traceurs :

#### P LSPIV 1.7.3 - Nouveau projet\*

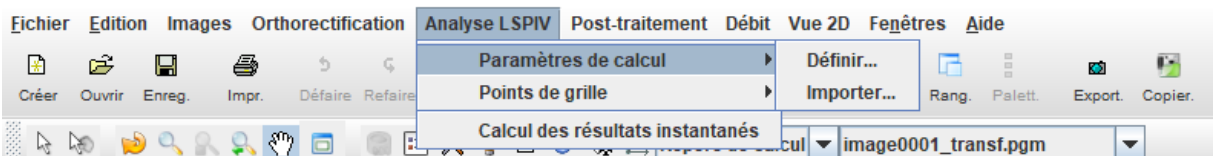

 Le menu *Analyse LSPIV Paramètres de Calcul Définir* lance l'interface des *Paramètres du calcul* des déplacements des traceurs. Plusieurs paramètres sont à renseigner :

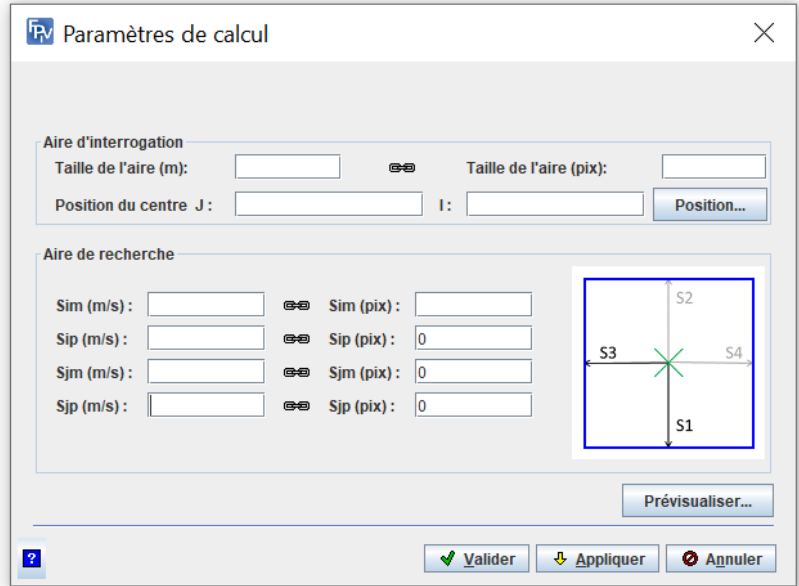

o la *taille de l'aire d'interrogation* (IA pour Interrogation Area), en mètre ou en pixel (unités liées), voir la page des [Principes de la mesure de la vitesse de déplacement des](#page-52-0)  [traceurs](#page-52-0) pour plus de détails. Cette aire doit être suffisamment grande pour intégrer des traceurs, mais suffisamment petite pour être représentative de l'écoulement (les gradients de vitesses dans une IA doivent être négligeables). Comme bonne pratique, on retiendra que l'IA doit avoir une taille métrique en adéquation avec la taille des traceurs à suivre et l'échelle caractéristique de l'écoulement mesuré, tout en gardant une taille suffisamment petite pour permettre un calcul dans un temps raisonnable. Une taille de l'ordre de 30 pixels est à privilégier (la taille doit être un chiffre pair). Le bouton *Appliquer* permet une visualisation graphique de la taille de l'IA sur une image orthorectifiée. L'utilisateur peut choisir l'emplacement du centre de la fenêtre en entrant ses coordonnées dans *Position du centre* ou en cliquant sur un pixel de l'image après avoir activé le bouton *Position*.

o la taille de l'aire de recherche (SA pour Searching Area) en mètre ou en pixel (unités liées), voir la page des [Principes de la mesure de la vitesse de déplacement des](#page-52-0)  [traceurs](#page-52-0) pour plus de détails. L'aire de recherche est un rectangle définit autour du centre de l'aire d'interrogation. Elle correspond à la zone dans laquelle les motifs sont recherchés sur les images successives. Lorsque l'écoulement a une direction privilégiée, on pourra allonger l'aire de recherche dans cette direction. La SA est définit par 4 paramètres, Sim, Sip, Sjm et Sjp. Le bouton *Appliquer* permet une visualisation graphique de la taille de la SA sur une image orthorectifiée.

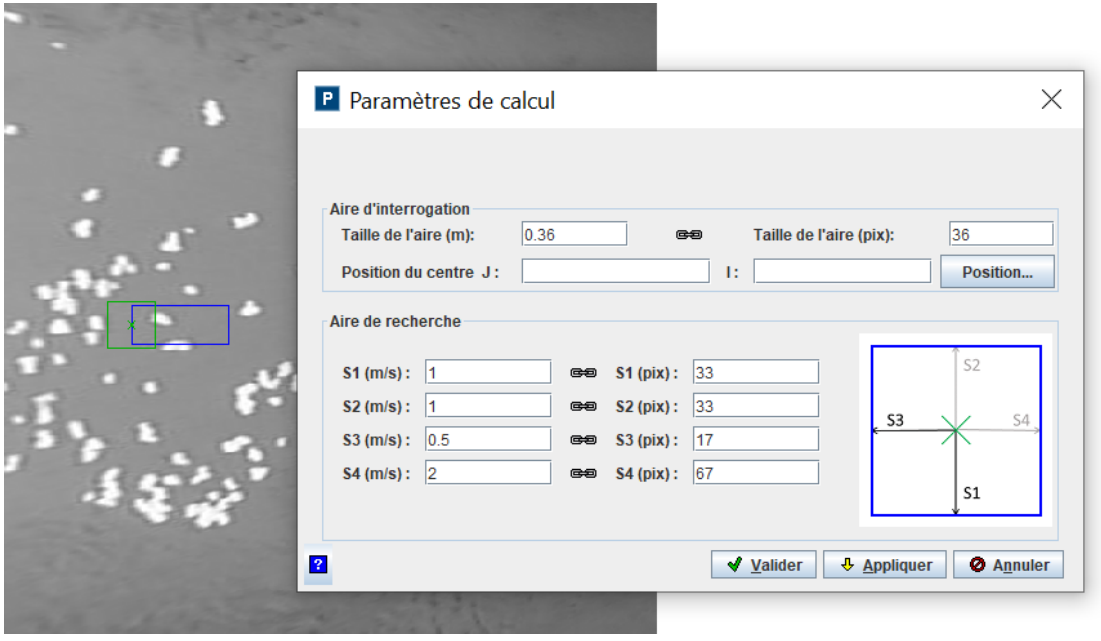

- o Le bouton **Prévisualiser...** applique la configuration à la première paire d'images et affiche les résultats de vitesse, pour tester les paramètres.
- o Les paramètres du calcul des déplacements des traceurs sont stockés dans le fichier *outputs.dir\PIV\_param.dat* lors de la validation.
- o Le bouton **[2]**<br>
c Le bouton fait apparaître une infobulle fournissant des recommandations sur les paramètres de calcul des vitesses.
- Le menu *Analyse LSPIV*  $\rightarrow$  *Paramètres de Calcul*  $\rightarrow$  *Importer* permet de charger les paramètres de calcul des déplacements d'une étude existante grâce à un fichier *PIV\_param.dat.* Ce fichier a le format suivant :

```
PIV_param.dat - Bloc-notes
 Fichier Edition Format Affichage ?
# FileVersion 2.0 / IA Size<br>40<br>SA size: Sim - Sip - Sjm - Sjp<br>25<br>0
 # FileVersion 2.0 / IA Size
\begin{bmatrix} 0 \\ 8 \\ 8 \\ 7 \\ 0.033 \end{bmatrix}<br>Time interval
Minimum correlation<br>0.8
 Maximum correlation
|1.0<br>|Taille des images transformees : nj - ni
 749
 599psy<br>| Seuils limites de norme de vitesse : smin - smax<br>|-1.0E30
|1.0E30<br>|1.0E30<br>|Seuils limites de la composante Vx : min - max
\begin{bmatrix} -1.0630 \\ 1.0630 \end{bmatrix}|-.......<br>|Seuils limites de la composante Vy : min - max<br>|-1.0E30
1.0530Coefficient de surface
o.o.<br>Rayon de recherche des vitesses autour du point bathy : dmax<br>10.0
Pas d espace d interpolation de la bathymetrie : Dxp<br>1000000.0
\begin{bmatrix} 10000000 & 0 \\ IA & j \\ 376 & \end{bmatrix}\begin{vmatrix} 370 \\ IA & i \\ 309 \end{vmatrix}
```
#### <span id="page-29-0"></span>Grille de calcul

La grille de calcul représente tous les points pour lesquels une vitesse sera calculée), voir la page des [Principes de la mesure de la vitesse de déplacement des traceurs](#page-52-0) pour plus de détails. Deux méthodes sont possibles pour définir la grille de calcul :

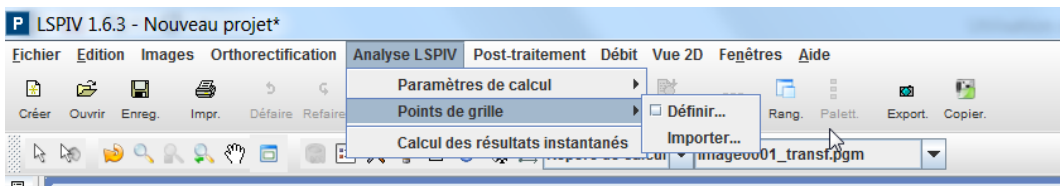

 Le menu *Analyse LSPIV Points de grille Définir* lance l'interface de définition du *Contour de grille* des déplacements des traceurs. Le contour de la grille est un quadrilatère définit par ses quatre coins grâce à des clics sur l'orthoimage. La densité de la grille est définie par un pas d'espacement sur les segments opposés du quadrilatère. Le bouton *Appliquer* permet un affichage graphique de la grille sur l'orthoimage. La grille de calcul est stockée dans le fichier *outputs.dir\grid.dat* et les paramètres de la grille sont stockés dans le fichier *outputs.dir\grid\_param.dat* lors de la validation.

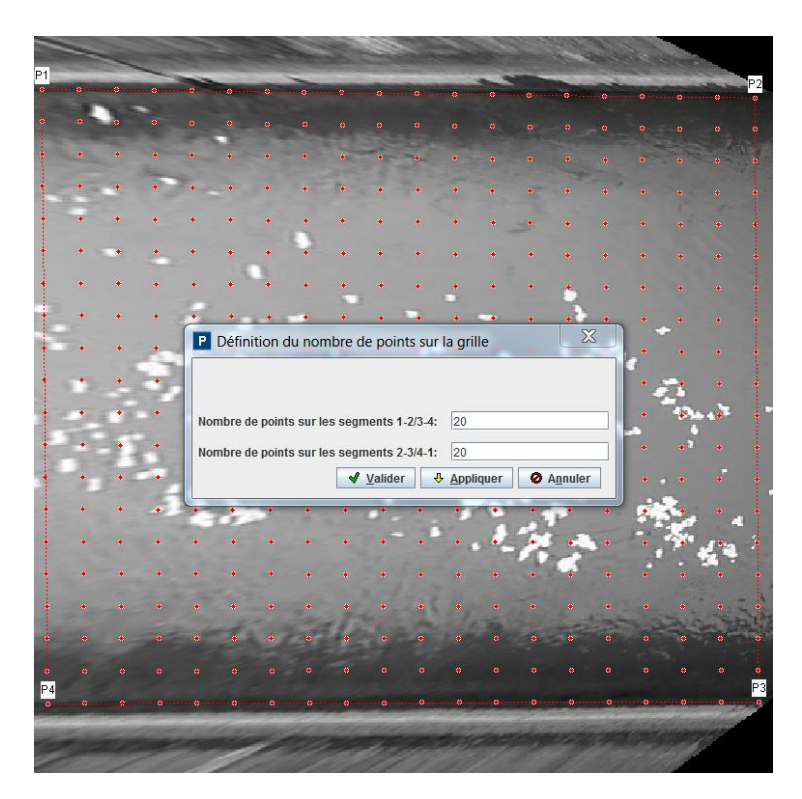

**■** Le menu *Analyse LSPIV → Points de grille* → *Importer* permet de charger une grille de calcul d'une étude existante grâce à un fichier *grid.dat.* Ce fichier texte est une liste des coordonnées I,J de tous les nœuds de grille dans le repère de l'orthoimage.

### <span id="page-30-0"></span>Calcul des vitesses de déplacement des traceurs

Le menu *Analyse LSPIV Calcul des résultats instantanés* lance l'analyse statistique des déplacements de traceurs pour toutes les paires d'images de la séquence), voir la page des [Principes](#page-52-0)  [de la mesure de la vitesse de déplacement des traceurs](#page-52-0) pour plus de détails. On obtient un champ de vitesse "instantané"' (au pas de l'intervalle de temps entre deux images) pour toutes les paires d'images consécutives. Ainsi, pour N images sélectionnées, on obtient N-1 champs de vitesse, stockés dans le dossier *vel\_raw*.

Le groupe de calque *Vit. surf. inst. brutes* (pour vitesses de surface instantanées brutes) est créé.

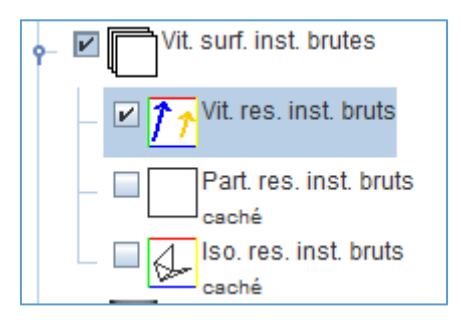

Il permet de visualiser les vitesses calculées pour les paires d'images sous forme de champ de vecteur (*Vit. res. inst. bruts*), de lignes de courant (*Part. res. inst. bruts.*, voir comment le calculer ici) ou de tracé d'isocontours (*Iso. res. inst. bruts*). Plus de détail sur la [visualisation et le paramétrage des](#page-57-0)  [calques de vitesse ici.](#page-57-0) L'interface graphique permet de lier la visualisation des images et des vitesses calculées grâce au bouton Lie/délie les images et les vitesses.

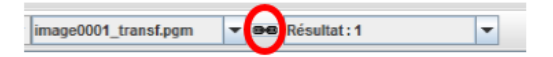

# <span id="page-31-0"></span>7. Post-traitement des vitesses calculées

L'étape de post-traitement comprend le filtrage et la moyenne des résultats de vitesse. Il est également possible d'afficher quelques statistiques simples sur les résultats de vitesse.

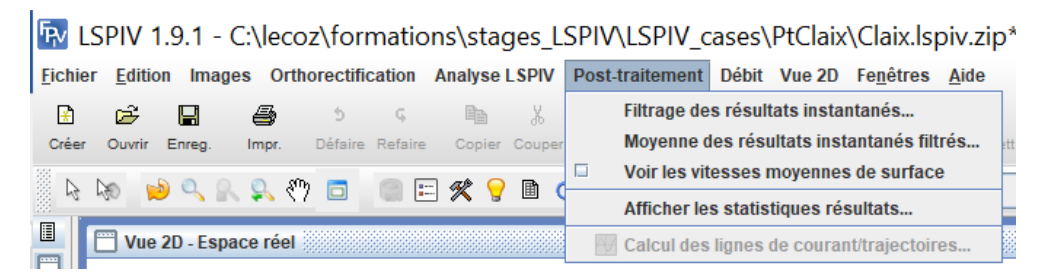

### <span id="page-31-1"></span>Filtrage des résultats instantanés

Le menu *Post-traitement Filtrage des résultats instantanés* lance l'interface de filtrage. Deux onglets sont disponibles :

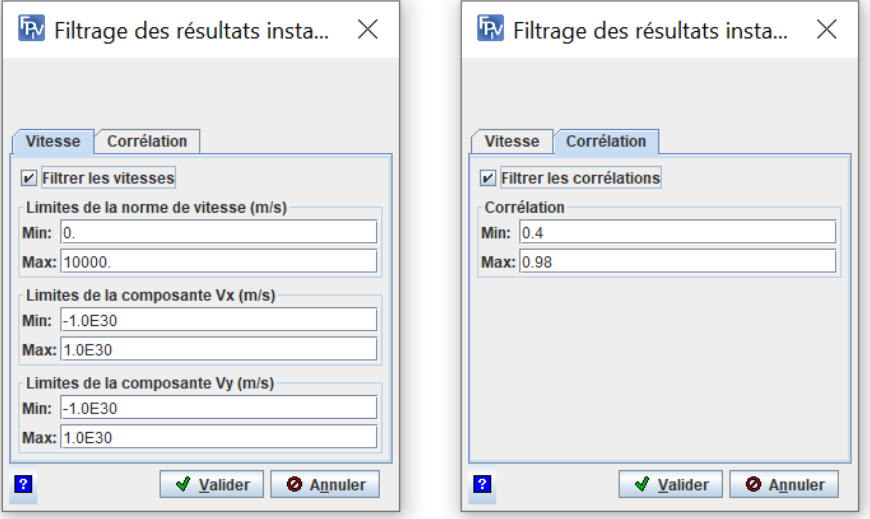

- L'onglet *Vitesse* permet de filtrer sur des valeurs de norme ou de composantes Vx ou Vy. Pour utiliser ce filtre, activer la case à cocher *Filtrer les vitesses* et renseigner les valeurs minimale et maximale pour les différents filtres proposés. Par défaut, la valeur seuil de norme de vitesse minimale est zéro et elle ne peut pas être strictement négative.
- L'onglet *Corrélation* permet de ne conserver les vitesses calculées que dans une certaine gamme de valeur de corrélation, voir la page des [Principes de la mesure de la vitesse de](#page-52-0)  [déplacement des traceurs](#page-52-0) pour plus de détails. Pour utiliser ce filtre, activer la case à cocher *Filtrer les corrélations* et renseigner les valeurs minimale et maximale de la plage de corrélation pour laquelle les vitesses sont à conserver. La valeur minimale dépend de la qualité des traceurs et de leur conservation temporelle. Pour des traceurs non déformables (objets durs, traceurs artificiels) on pourra exiger des corrélations élevées (de l'ordre de 0.7). Pour des traceurs se déformant (figures de turbulence, écume), on demandera un seuil minimal plus aible (de l'ordre de 0.4). En fixant une borne maximale à 0.98, on évitera des artifices si la grille de calcul déborde de l'écoulement et empiète sur des zones statiques (berge, bord l'image). Par défaut, les valeurs seuils sont fixées à 0.4 (min) et 0.98 (max).

Les champs de vitesses instantanées filtrés sont stockés dans le dossier *vel\_filter*. Le groupe de calque *Vit. surf. inst. filtrées* (pour vitesses de surface instantanées filtrées) est créé.

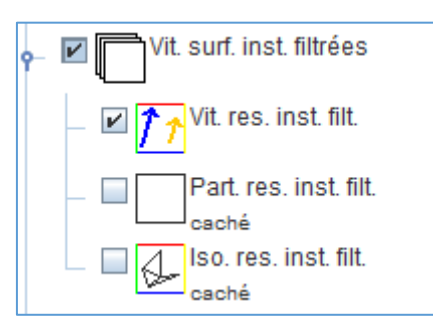

Il permet de visualiser les vitesses calculées pour les paires d'images sous forme de champ de vecteur (*Vit. res. int. Filt.*), de lignes de courant (*Part. res. inst. filt.*, voir comment le calculer ici (voir comment le calculer ici) ou de tracé d'isocontours (*Iso. res. inst. Filt.*). Plus de détail sur la [visualisation et le](#page-57-0)  [paramétrage des calques de vitesse ici.](#page-57-0) L'interface graphique permet de lier la visualisation des images et des vitesses calculées grâce au bouton Lie/délie les images et les vitesses. image0001 transf.pom Décultat - 1 .

#### <span id="page-32-0"></span>Moyenne des résultats

Le menu *Post-traitement Moyenne des résultats instantanés filtrés* lance l'interface de calcul de la moyenne.

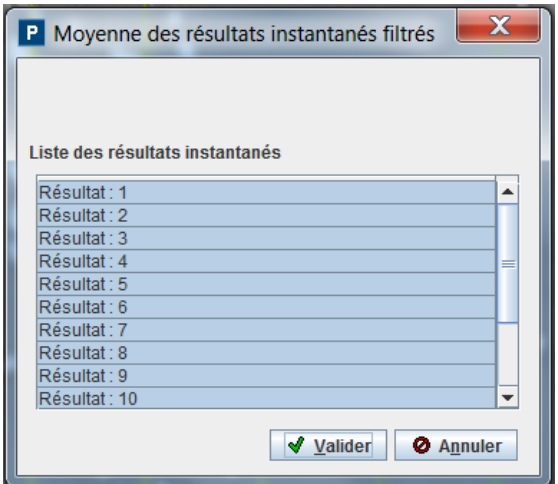

On sélectionne les champs de vitesses filtrés à moyenner (a priori, tous les résultats filtrés sont sélectionnés) et le bouton validation permet de calculer le champ de vitesse moyenné sur toutes les paires d'images de la séquence.

Le champ de vitesses moyenné est stocké dans le fichier *outputs.dir/average\_vel.out* Le groupe de calque *Vit. surf. moyennées* (pour vitesses de surface moyennées) est créé.

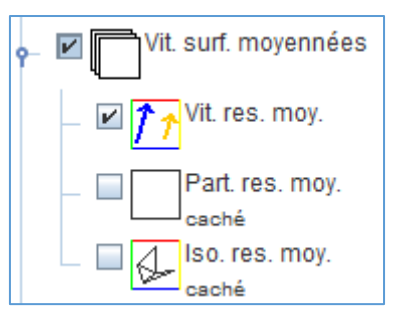

Il permet de visualiser les vitesses moyennées calculées sous forme de champ de vecteur (*Vit. res. moy.*), de lignes de courant (*Part. res. moy.*, voir comment le calculer ici voir comment le calculer ici) ou de tracé d'isocontours (*Iso. res. moy.*). Plus de détail sur la [visualisation et le paramétrage des](#page-57-0)  [calques de vitesse ici.](#page-57-0) L'interface graphique permet de lier la visualisation des images et des vitesses calculées grâce au bouton Lie/délie les images et les vitesses. image0001\_transf.pgm  $\bullet$ Résultat: 1 ×

#### <span id="page-33-0"></span>Statistiques des résultats de vitesse

Le menu *Post-traitement Afficher les statistiques résultats...* affiche un résumé (min, max, moyenne, médiane, écart type) des résultats de vitesse bruts et filtrés : composantes Vx et Vy, niveau de corrélation (CORREL), norme (NORME), rotationnel (OMEGA, pas encore implémenté), divergence (DIVERG, pas encore implémenté). Les statistiques peuvent être calculées sur les résultats de toutes les paires d'images ou pour une paire d'images donnée.

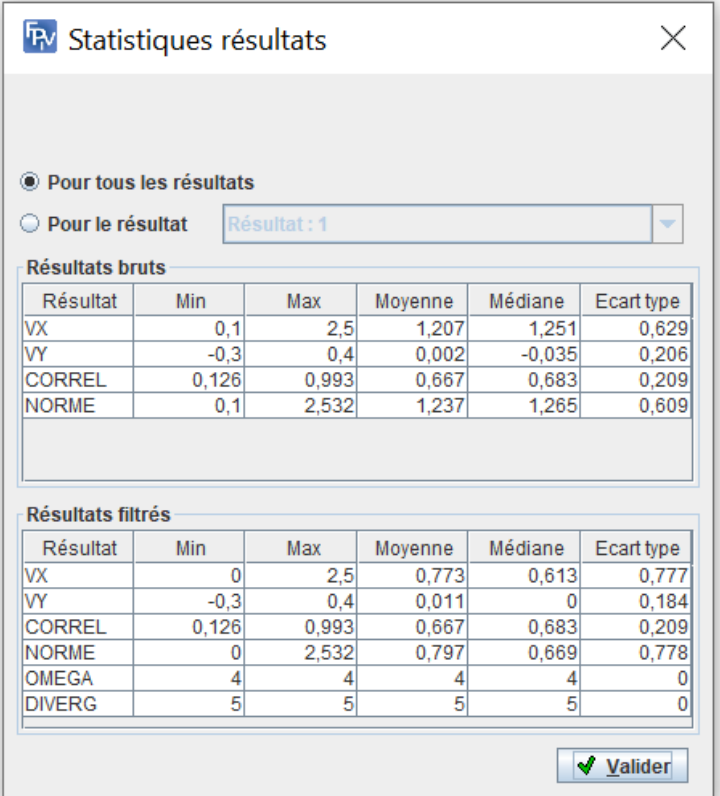

# <span id="page-34-0"></span>8. Affichage des résultats de vitesse

#### <span id="page-34-1"></span>Description des calques de résultats pour les calculs de vitesse

Lors de chaque étape de calcul des vitesses [\(vitesses instantanées,](#page-30-0) [filtrées](#page-31-1) et [moyennes\)](#page-32-0), un groupe de calque spécifique est créé. Ce groupe comprend systématiquement 3 types de calques :

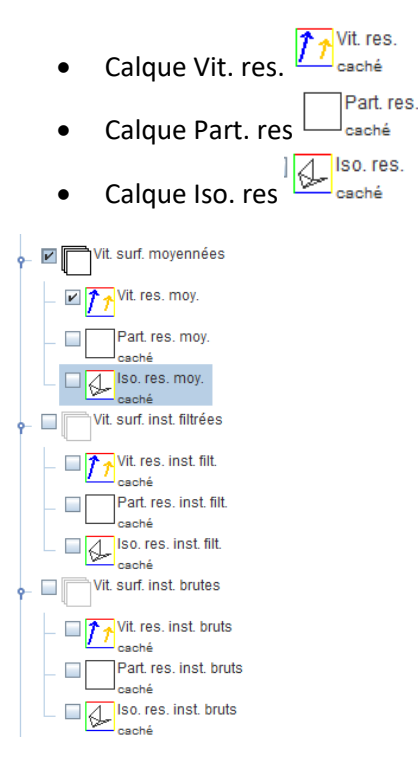

### <span id="page-34-2"></span>Calque Vit. res

Ce calque permet la visualisation des résultats sous forme de vecteurs, comme illustré ci-dessous.

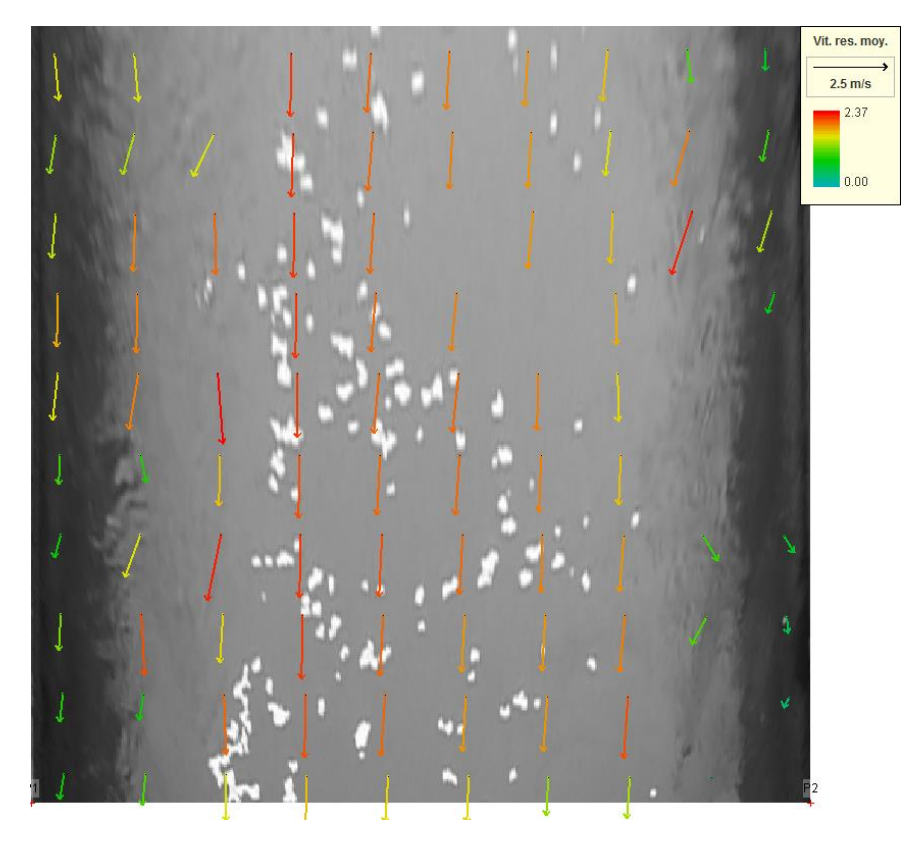

Les options d'affichage suivantes sont disponibles via la barre d'outils graphique (attention à bien sélectionner le calque sur lequel les options d'affichage souhaitent être appliqués) :

Configuration **X** ouvre la fenêtre de configuration. Celle-ci permet de changer l'apparence des vecteurs et certains paramètres d'affichage des résultats.

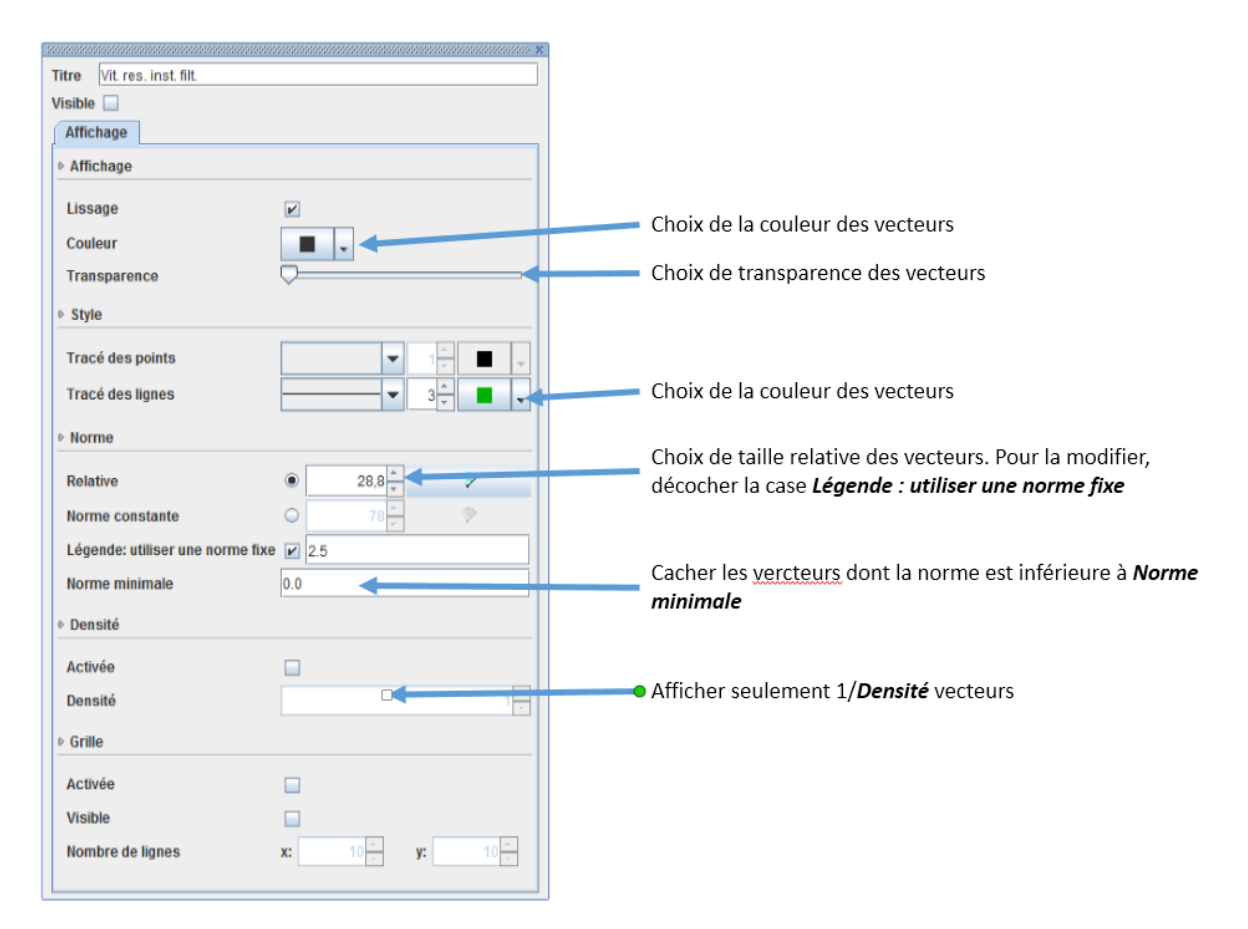

# <span id="page-36-0"></span>9. Calcul du débit

Fudaa-LSPIV peut calculer un débit à partir des vitesses moyennées si un ou plusieurs transects de bathymétrie connue sont renseignés, voir la page des Principes du calcul de débit pour plus de détails.

#### <span id="page-36-1"></span>Spécifier un ou plusieurs transects bathymétriques

Trois méthodes sont possibles pour renseigner un ou plusieurs transects bathymétriques :

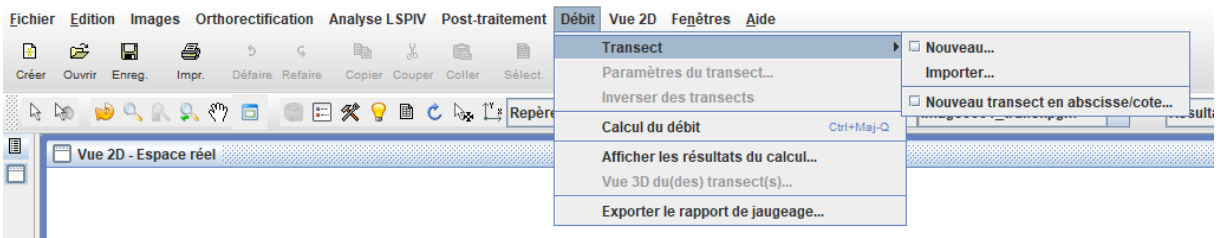

Fy LSPIV 1.9.1 - C:\lecoz\formations\stages LSPIV\LSPIV cases\PtClaix\Claix.lspiv.zip\*

 Le menu *Débit Transect Nouveau* lance l'interface pour définir un profil bathymétrique. Un profil est renseigné sur une droite, de préférence perpendiculaire à l'écoulement. Renseigner d'abord la coordonnée Z dans le repère réel du bord en rive gauche du transect, puis cliquer sur le point correspondant dans l'image orthorectifiée. Répéter l'opération pour tous les points du transect bathymétriques. Les deux premiers points renseignés définissent l'orientation du profil bathymétrique. Les profils bathymétriques sont stockés dans *outputs.dir/bathy\_p.dat*. Le coefficient unique de vitesse est par défaut fixé à 0.85 et s'applique à tous les points du transect. En décochant la case *Coef. unique de vitesse*, il devient possible de définir un coefficient pour chaque nœud du transect. Si des valeurs de coefficients sont manquantes pour certains noeuds, elles seront interpolées linéairement selon la distance le long du transect, avec une extrapolation constante jusqu'aux bords. Les paramètres de chaque transect (voir les détails à la section suivante) peuvent être définis.

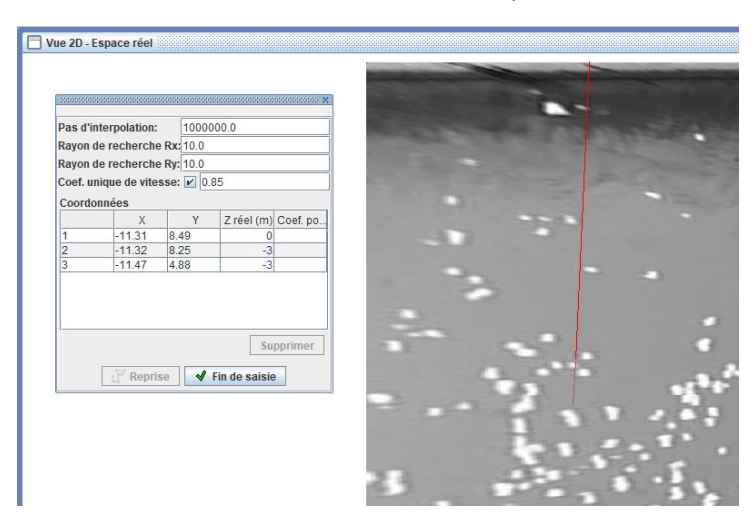

- Le menu *Débit Transect Importer* permet de charger un profil bathymétrique existant sous forme d'un fichier texte X,Y,Z. Si les points de ce transect ne sont pas parfaitement alignés sur une droite, ils sont projetés sur la droite définie par le premier et le dernier point du transect. Il est possible d'importer plusieurs transects à la fois.
- Le menu *Débit Transect Nouveau transect en abscisse-cote* permet de calculer automatiquement les coordonnées XYZ d'un transect défini en coordonnées abscisse-cote. D'abord, une fenêtre de saisie s'ouvre pour que l'utilisateur définisse l'origine du transect

(donnée par un premier point à cliquer) et son orientation (donnée par un deuxième point à cliquer, qui ne sera pas nécessairement l'extrémité du transect) :

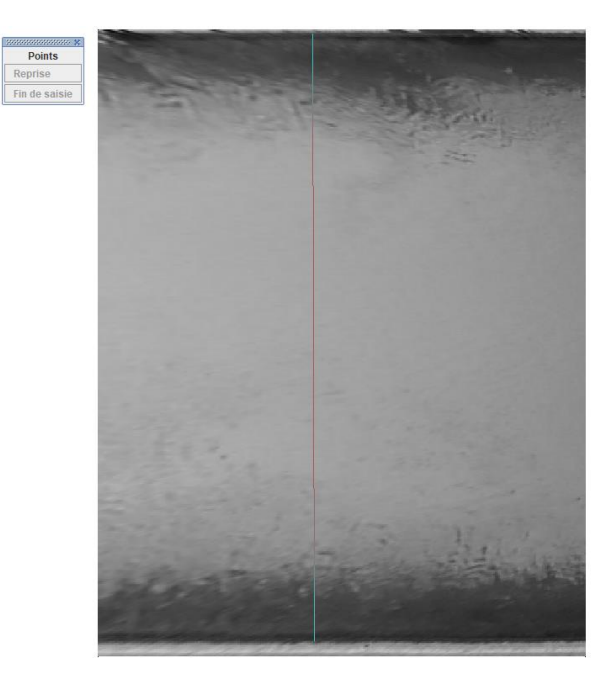

Ensuite, une fenêtre s'ouvre pour la définition des paramètres du transect (voir les détails à la section suivante), l'ajout de points avec le bouton , la suppression de points avec le bouton  $\overline{B}$ , et l'édition libre de leurs coordonnées abscisses-cotes dans le tableau. Le bouton ÷. permet d'importer un transect sous forme d'un simple fichier texte comportant deux colonnes pour abscisse et cote, séparées d'un espace ou d'une tabulation. La fenêtre propose également une visualisation des points du transect dans le plan vertical abscisse-cote :

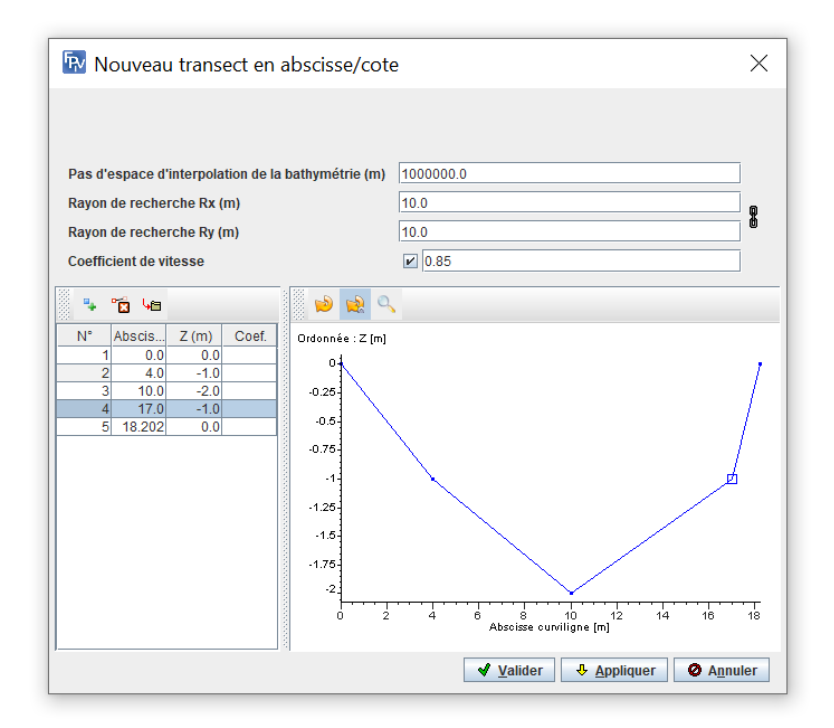

#### <span id="page-38-0"></span>Inverser des transects

Si l'orientation d'un ou plusieurs transects n'est pas bonne (rive droite et rive gauche inversées), sélectionner le calque *Transects* du groupe de calques *Débit*, sélectionner le ou les transects mal orientés avec l'outil de sélection **et puis utiliser le menu** *Edition > Inverser des transects*.

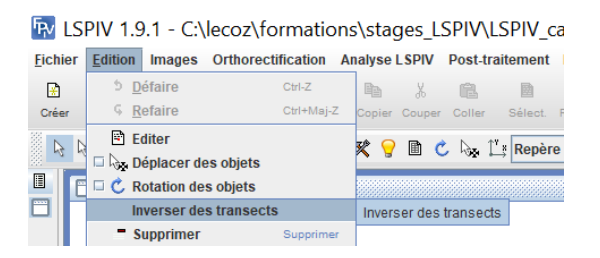

#### Ou bien *clic-droit Inverser des transects* :

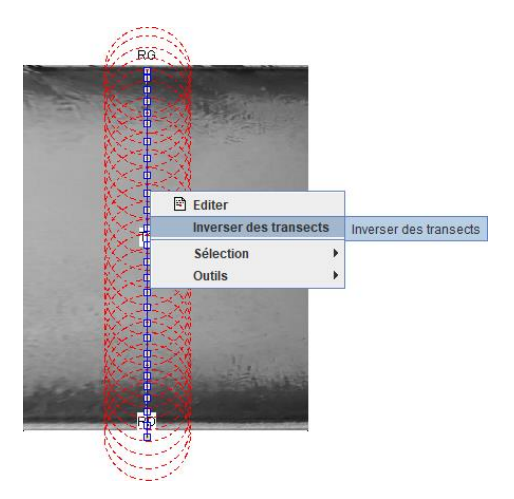

#### <span id="page-38-1"></span>Paramètres des transects

Sélectionner le calque *Transects* du groupe de calques *Débit*, sélectionner le ou les transects à paramétrer avec l'outil de sélection <sup>p</sup>, puis utiliser le menu **Débit**  $\rightarrow$  **Paramètres du transect.** 

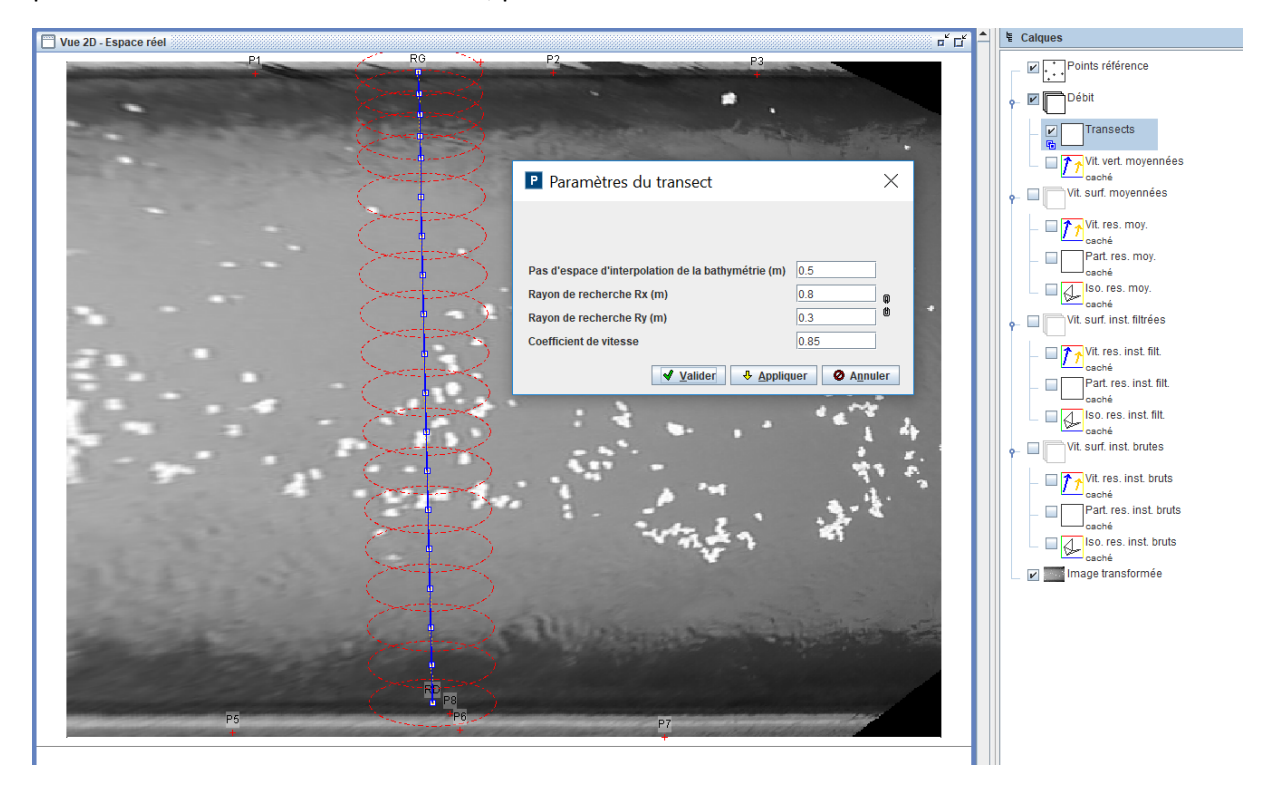

- Le *Pas d'espace d'interpolation de la bathymétrie (m)* permet d'interpoler un transect bathymétrique pas assez échantillonné. Comme le débit est calcul en utilisant les vitesses au niveau des points de bathymétrie connue (voir les [Principes du calcul de débit\)](#page-54-0), le transect doit comporter environ 20 points dans la zone mouillée. L'interpolation en Z se fait linéairement à partir des données voisines. L'affichage graphique montre l'effet de l'interpolation sur l'image orthorectifiée.
- Les *Rayons de recherche des vitesses (m)* définissent les axes de la zone ellipsoïdale autour du point de bathymétrie connue dans laquelle on moyennera les vitesses LSPIV calculée (Vitesses de surface moyennées) pour lui affecter une valeur de vitesse de surface (voir les Principes du calcul de débit). Les rayons de recherche Rx et Ry définissent les demi-axes des ellipsoïdes le

long des axes horizontal et vertical, respectivement. Si l'icône *Lier/Délier* <sup>®</sup> est cochée <sup>®</sup>, les valeurs Rx et Ry seront forcément égales, c'est-à-dire que des zones de recherche circulaires sont définies. L'affichage graphique montre l'emprise des rayons de recherche autour de chaque point bathymétrique.

 Le *Coefficient de vitesse* est le ratio de la vitesse moyennée sur la profondeur sur la vitesse de surface. Il permet de calculer une vitesse moyennée sur la profondeur à partir de la vitesse de surface affectée au point bathymétrique (voir les *Principes du calcul de débit*).

Les données et les paramètres d'un transect peuvent également être édités nœud par nœud : sélectionner le transect puis cliquer droit sur *Editer*.

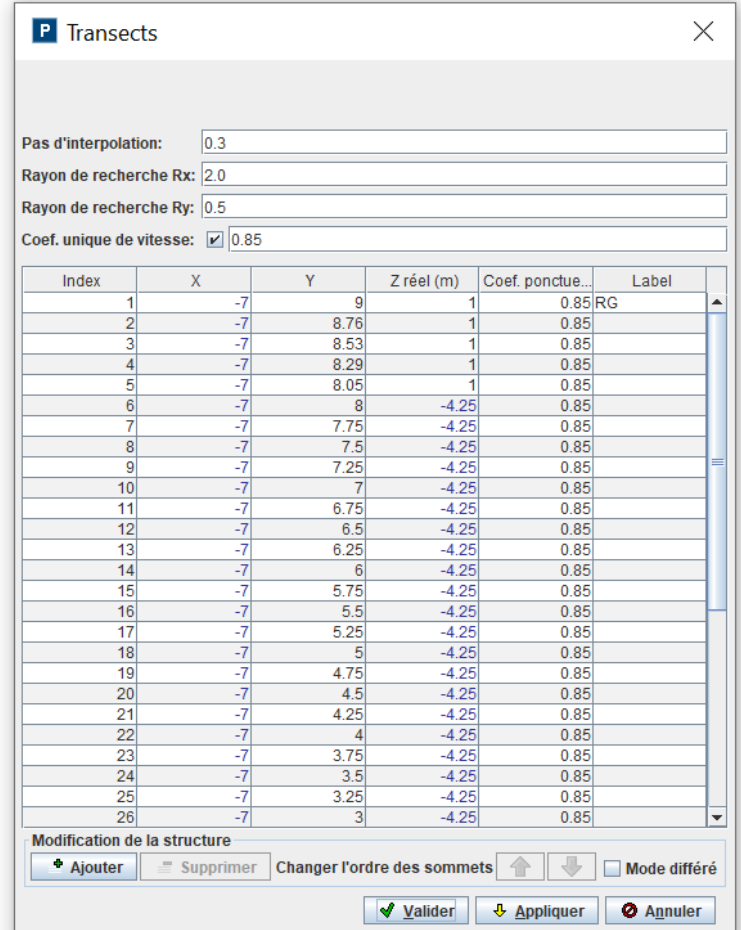

En plus des paramètres du transect mentionnés ci-dessus, les coordonnées XYZ des nœuds du transect peuvent être modifiées. Des nœuds supplémentaires peuvent être ajoutés et définis. Les nœuds sélectionnés peuvent être supprimés ou déplacés de haut en bas dans la liste pour changer leur ordre.

Si la case *Coef. unique de vitesse* est décochée, différents coefficients de vitesse peuvent être spécifiés pour chaque noeud du transect. Si des valeurs de coefficients sont manquantes pour certains noeuds, elles seront interpolées linéairement selon la distance le long du transect, avec une extrapolation constante jusqu'aux bords. Il en va de même dans le cas où de nouveaux nœuds sont créés, c'est-àdire si le pas d'interpolation est inférieur à la plus grande distance entre deux nœuds consécutifs du transect. L'interpolation des coefficients est effectuée lorsque les boutons *Appliquer* ou *Valider* sont activés. Les résultats de l'interpolation peuvent être vus lorsque la fenêtre d'édition du transect est rouverte.

### <span id="page-40-0"></span>Calcul du débit

Le menu *Débit Calcul du débit* lance le calcul de débit pour les transects bathymétriques présents. Pour les détails du calcul de débit, voir les [Principes du calcul de débit.](#page-54-0) A la fin du calcul, la fenêtre des résultats de débit s'ouvre.

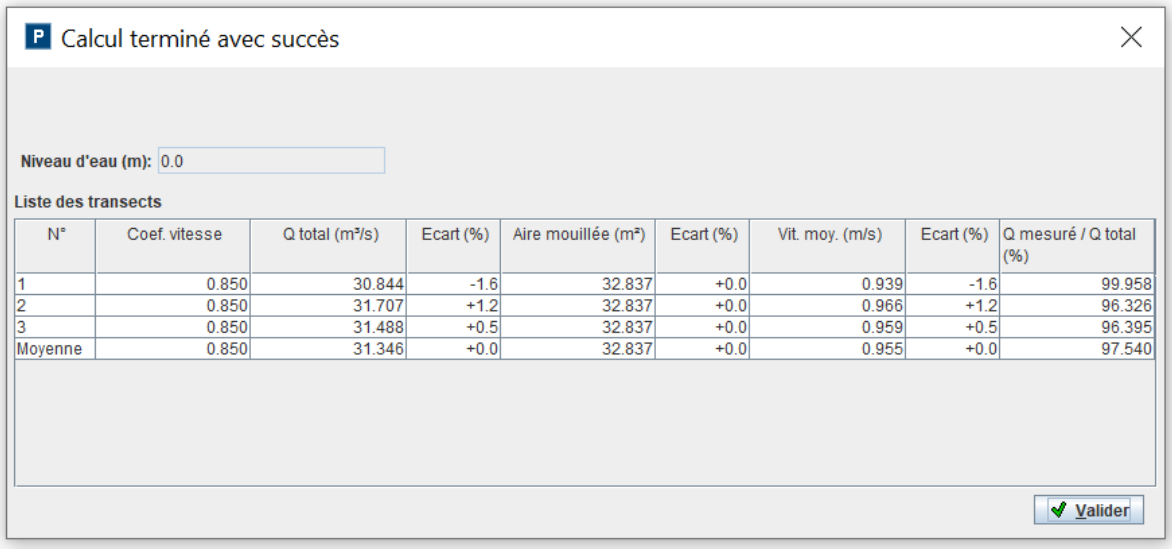

Le *Niveau d'eau* utilisé dans le calcul est affiché pour mémoire (non modifiable).

Le tableau (non modifiable) vous permet de voir les paramètres calculés pour tous les transects (une ligne par transect) et de comparer chaque résultat à la moyenne de tous les transects (indiquée en dernière ligne) : la différence par rapport à la moyenne est exprimée en *Ecart (%)*.

La colonne *Coef. vitesse* affiche le coefficient de vitesse moyen. Dans le cas de coefficients variables le long d'un transect, c'est le coefficient constant qui aurait donné le même résultat de débit. Il est calculé en divisant le débit total par le débit virtuel calculé avec un coefficient constant égal à 1.

Les colonnes *Q total*, *Aire mouillée* et *Vit. moy.* affichent le débit, la surface mouillée et la vitesse débitante.

La colonne *Q mesuré / Q total* affiche le rapport entre le débit calculé à partir des vitesses mesurées seulement (c.-à-d. interpolées à partir des vitesses LSPIV voisines) et le débit total (y compris l'extrapolation des vitesses manquantes du transect). C'est une mesure du poids de l'extrapolation des vitesses dans le résultat de débit total.

Le menu *Débit Afficher les résultats du calcul* permet de revoir le tableau de calcul de débit sans relancer le calcul.

Le calque *Vit. vert. moyennées* (pour Vitesses verticales moyennées, i.e. les vitesses moyennées sur la profondeur) est créé et s'affiche sur l'orthoimage. Il permet de visualiser les vitesses moyennées sur la profondeur à chaque point bathymétrique.

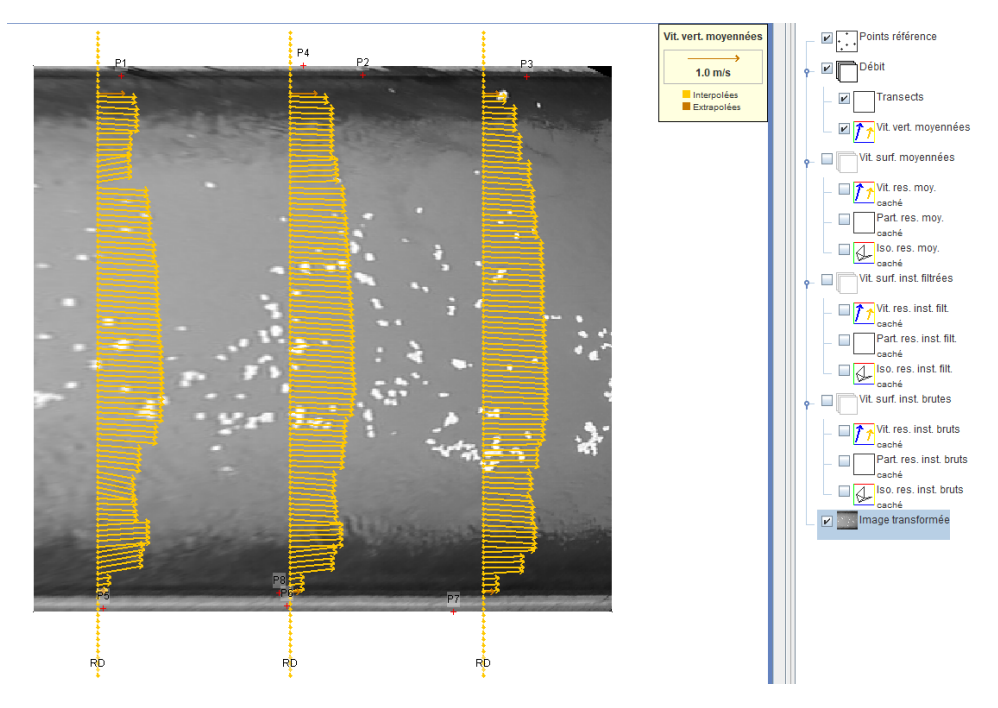

Après sélection des transects d'intérêt, le menu *Débit Vue 3D du (des) transects(s)* permet une visualisation en 3D de la bathymétrie des transects, de la hauteur d'eau et des vitesses moyennées sur la profondeur.

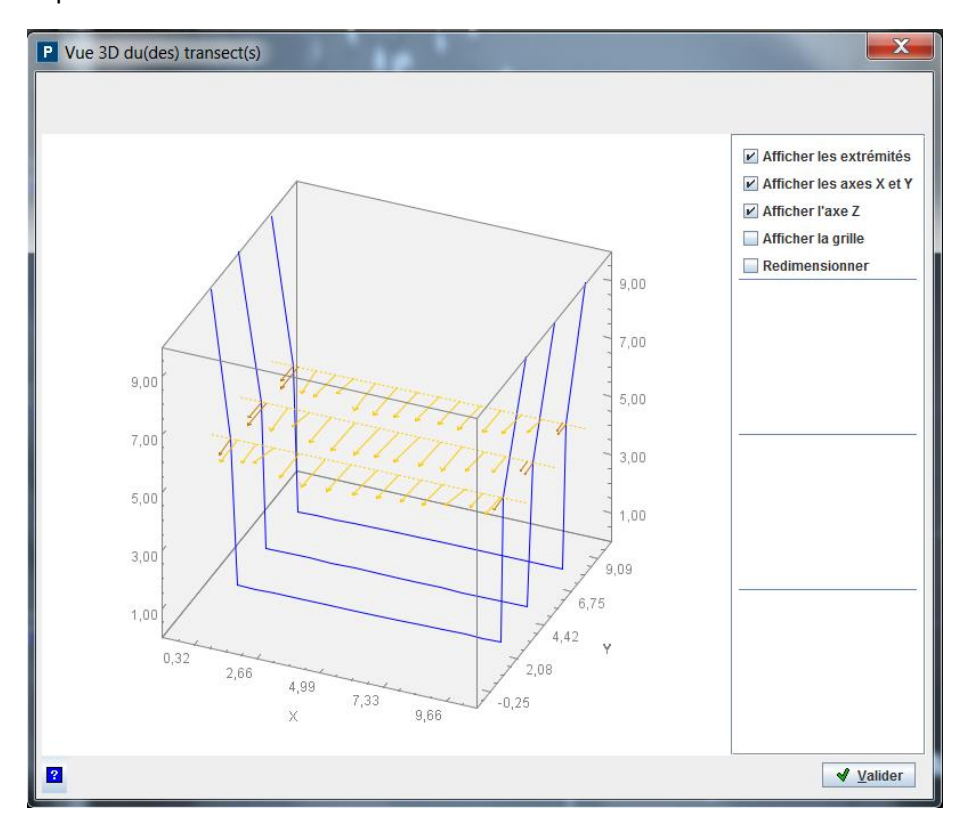

#### <span id="page-42-0"></span>Export du rapport de jaugeage

Le menu *Débit Exporter le rapport de jaugeage* permet de faire un rapport de jaugeage contenant tous les paramètres de l'étude et les résultats. Renseigner les champs de la boite de dialogue concernant des informations sur le lieu, la date et la réalisation de la mesure

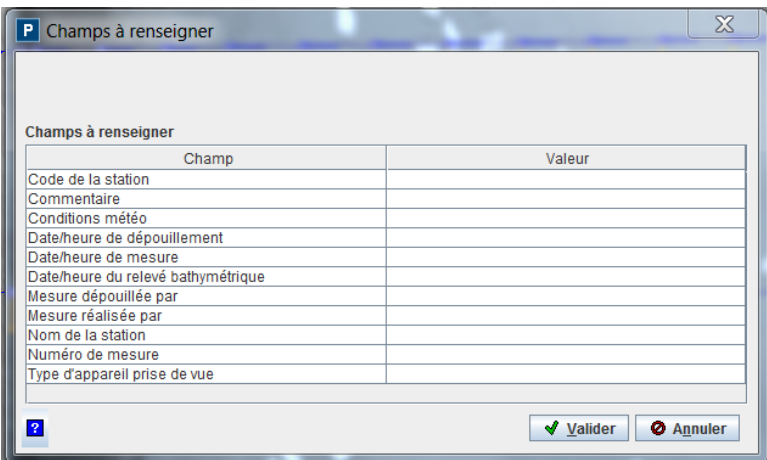

Après validation, choisir le répertoire de sauvegarde du rapport de jaugeage. Le rapport est un fichier Excel imprimable sur un A4 recto/verso.

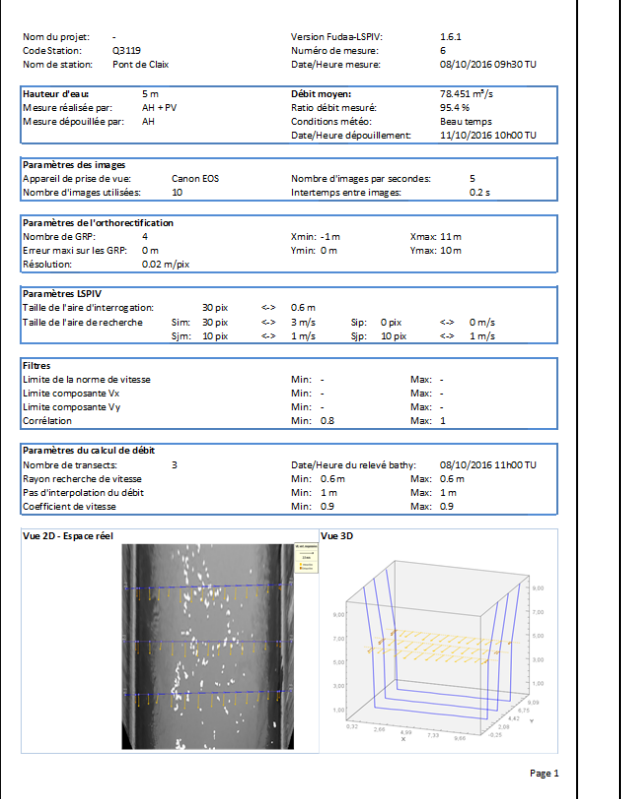

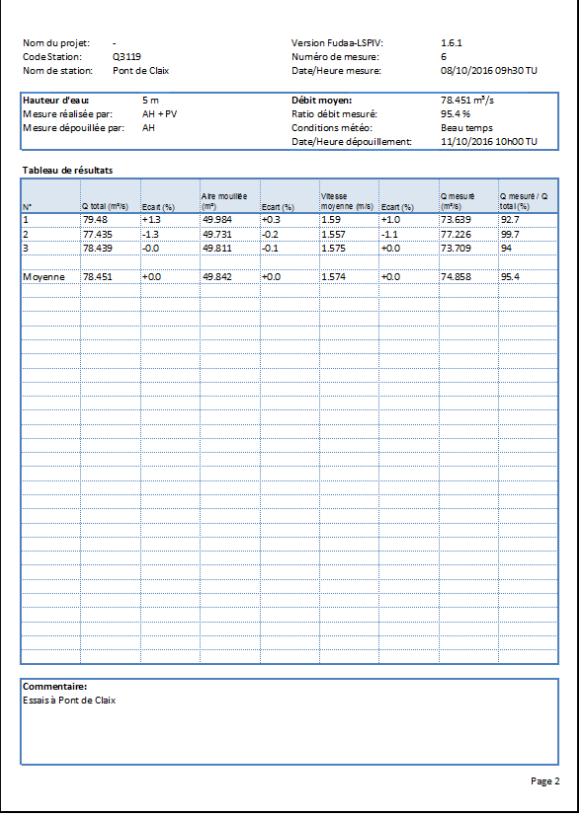

# <span id="page-43-0"></span>10. Export des données

Plusieurs formats d'export sont possibles depuis le menu *Fichier Exporter* :

- Vue en cours
- Images brutes / transformées / stabilisées
- Export des vitesses au format tableur (Excel…)
- Export des vitesses au format Serafin TELEMAC (.slf) pour être ensuite importé dans un autre logiciel (QGIS, BlueKenue…)
- Rapport de jaugeage

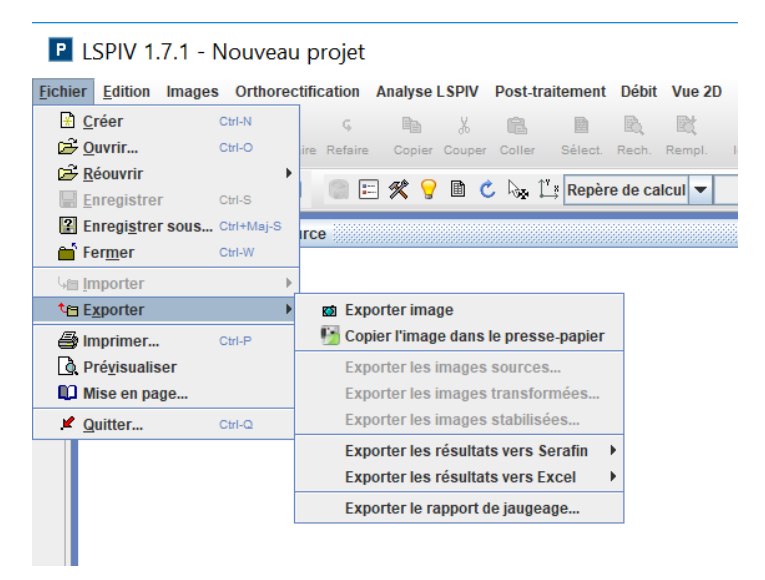

Il est également possible d'exporter des résultats au format tableur en sélectionnant le calque et les résultats voulus, puis en cliquant sur l'icône *Tableau des valeurs* dans la barre d'outils :

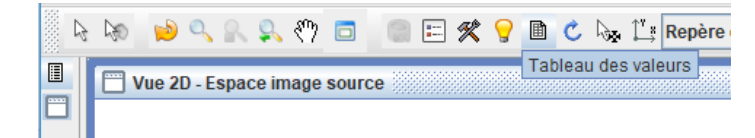

# <span id="page-44-0"></span>11. Relancer les calculs d'une étude existante

Pour plus de commodité, il est possible de redémarrer toutes ou plusieurs étapes de calcul à partir du menu *Fichier Relancer tous les calculs....*

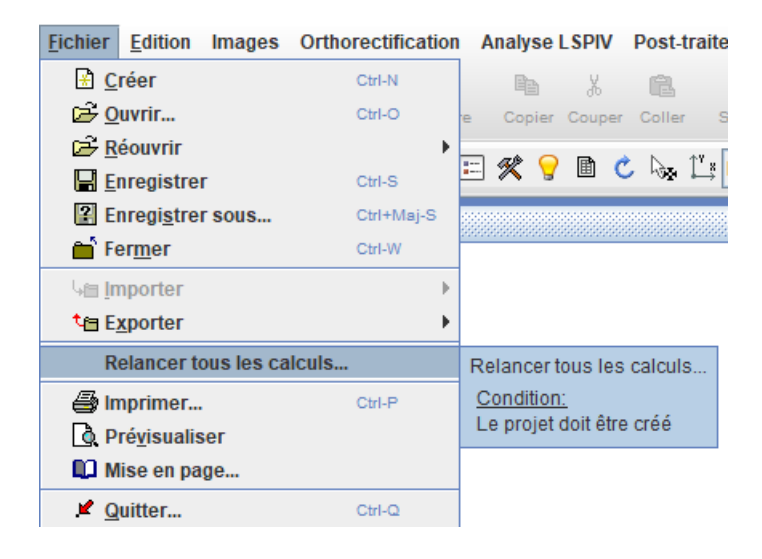

Dans la fenêtre *Relancer tous les calculs*, l'utilisateur peut sélectionner les étapes de calcul à refaire.

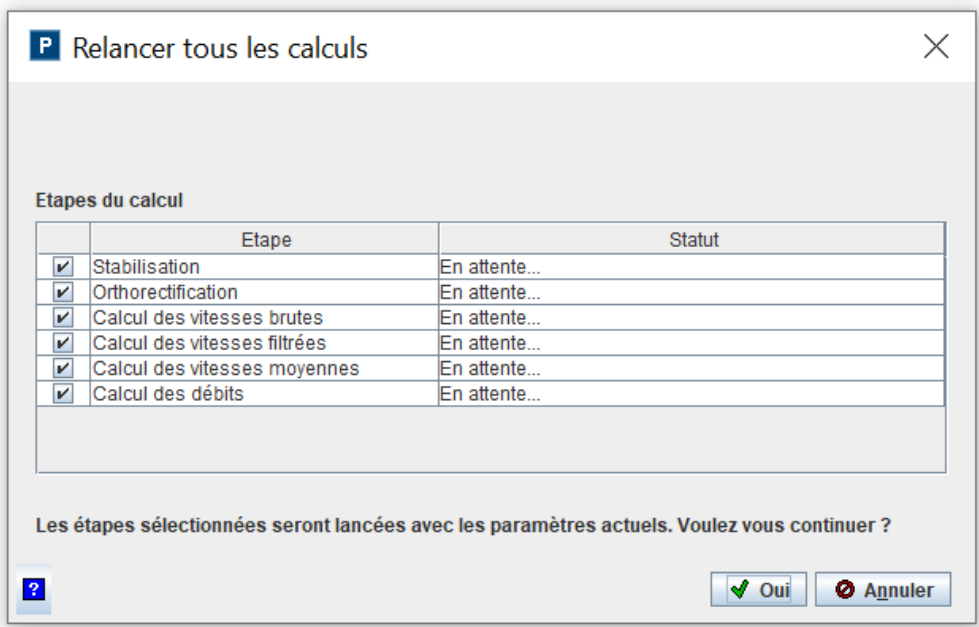

# <span id="page-45-0"></span>12. Bug connus et parades

### <span id="page-45-1"></span>Le rapport de jaugeage n'est pas créé

A la demande de création du rapport de jaugeage, le message suivant peut apparaître :

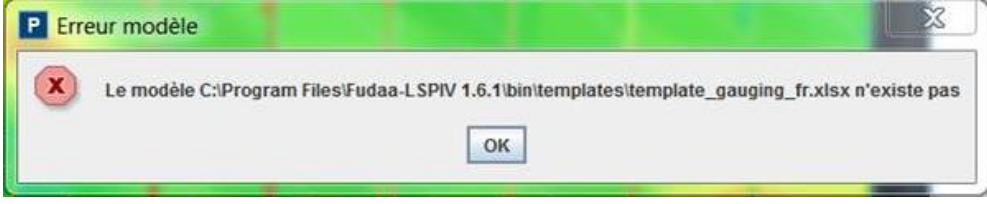

La solution consiste à copier le répertoire *templates* du répertoire source d'installation du logiciel vers le répertoire *bin*

# <span id="page-46-0"></span>13. Approfondissements

#### <span id="page-46-1"></span>Principe de la stabilisation

Les points remarquables de l'image -"bords" ou "coins"- sont des zones où les variations d'intensité (gradients) sont importantes, dans une ou plusieurs directions. La librairie SURF (Oyallon, 2015) est utilisée pour extraire les points d'intérêts. L'idée est de ne garder que les points où les variations d'intensité sont importantes sur les deux axes. On utilise alors la valeur du déterminant de la matrice Hessienne (dérivées secondes), défini comme :

$$
DoH = \det \begin{pmatrix} \frac{d^2I(x,y)}{dx^2} & \frac{d^2I(x,y)}{dx dy} \\ \frac{d^2I(x,y)}{dx dy} & \frac{d^2I(x,y)}{dy^2} \end{pmatrix}
$$

Avec I l'intensité en niveau de gris au point de coordonnées (x,y). Les points d'intérêt conservés sont ceux ou le DoH est supérieur à un seuil  $t_H$ . La valeur du seuil est calculée automatiquement pour atteindre le nombre de points souhaité. On cloisonne le nombre de points dans trois intervalles :

- Densité de point *Faible* : Nombre de point ∈ [300 ; 500]
- Densité de point *Moyenne* : Nombre de point ∈ [1000 ; 2000]
- Densité de point *Forte* : Nombre de point ∈ [3000 ; 5000]

Pour assurer que la stabilisation est réalisée sur les berges, l'utilisateur définit une zone « écoulement » dans laquelle aucun point d'intérêt ne sera extrait.

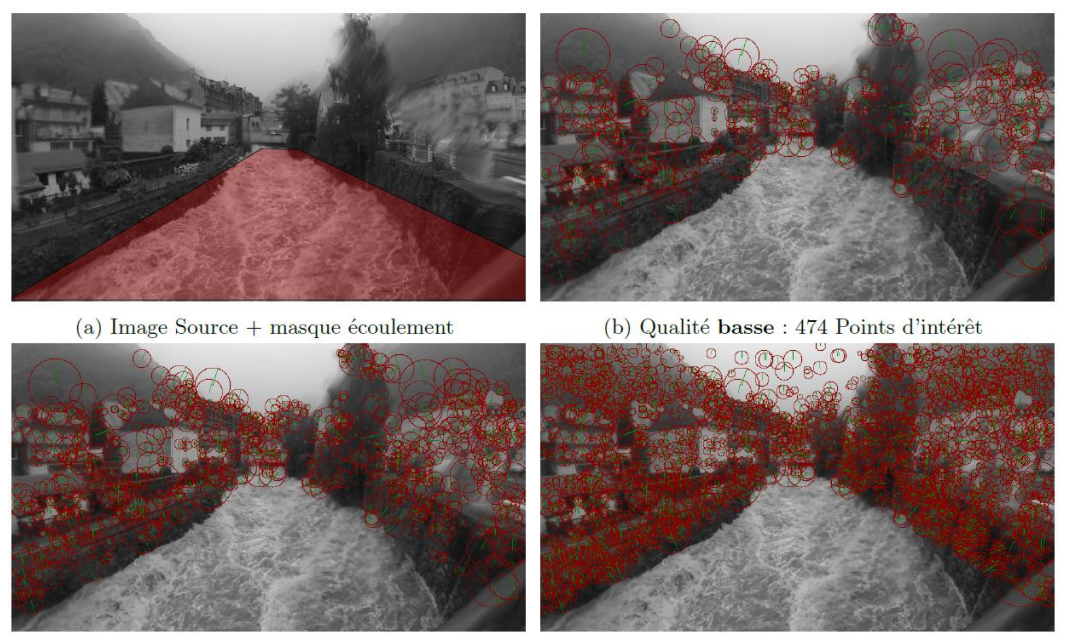

(c) Qualité moyenne : 1001 Points d'intérêt

(d) Qualité haute : 2993 Points d'intérêt

#### <span id="page-46-2"></span>Appariement des points

Il s'agit maintenant de faire correspondre les points de l'image 1 avec ceux de l'image 2. On utilise alors le descripteur SURF qui est en quelque sorte la « carte d'identité » de chaque point. Il contient plusieurs informations :

- Échelle du point (sa « taille »)
- Orientation
- Répartition des gradients dans son voisinage

Le voisinage est défini en fonction de la taille du point et les gradients sont exprimés relativement par rapport à son orientation. De ce fait le descripteur SURF est robuste à la rotation, la translation et au zoom. Les points ayant des descripteurs SURF similaires sont alors appariés. Sur l'image ci-dessous les appariements sont notés d'un trait rouge. Pour chaque point le diamètre du cercle représente la taille du point d'intérêt et le trait vers son orientation.

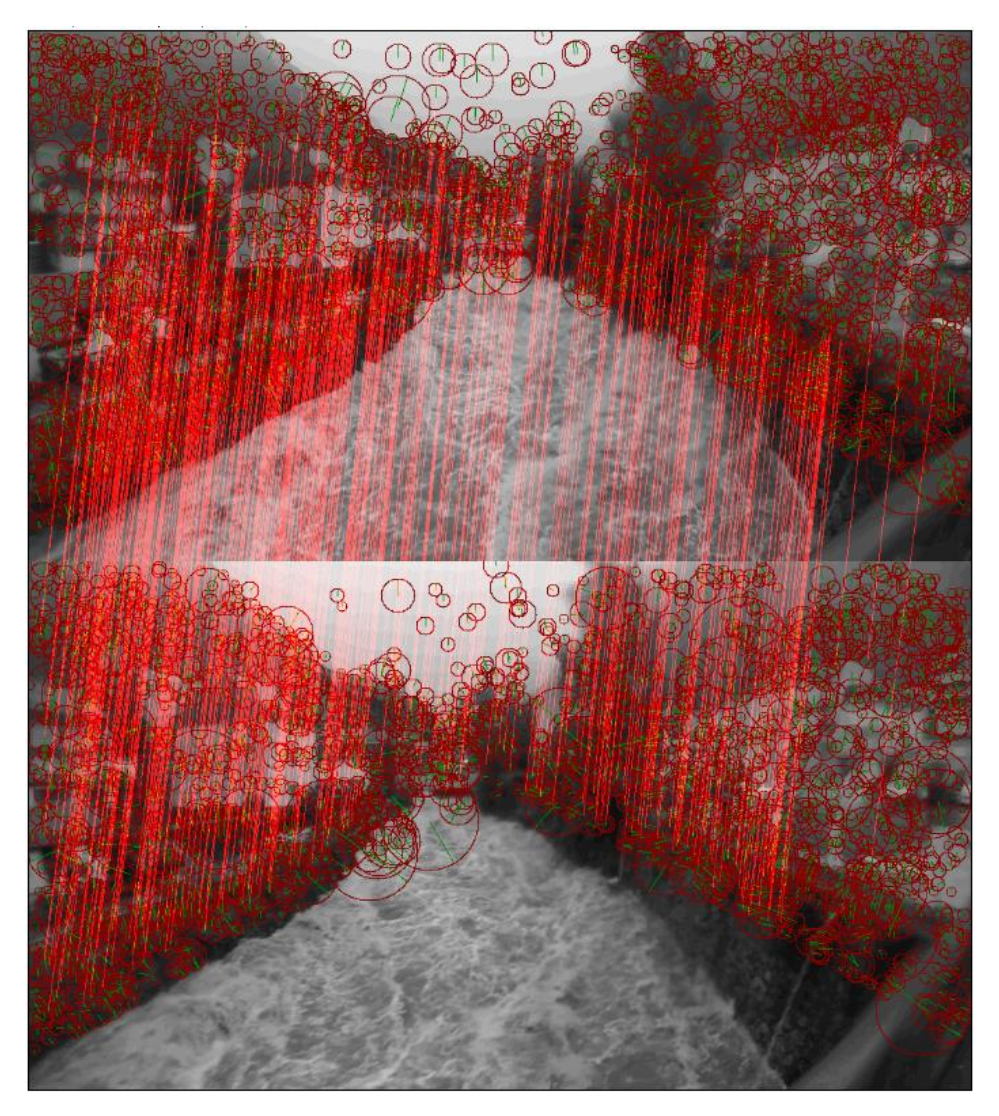

Il arrive que des mauvais appariements soient réalisés (ou faux matchs). Pour les écarter on utilise la méthode ORSA (Moisan 2004). Les faux matchs sont identifiés au moyen d'un processus stochastique associé à des contraintes de géométrie épipolaire (non détaillé ici).

### <span id="page-47-0"></span>Estimation de la transformation

Nous disposons maintenant de jeux de points appariés ce qui signifie que nous connaissons la position de chaque point sur l'image 1 et l'image 2. Il s'agit maintenant de déterminer la matrice de transformation  $H$  permettant de passer des positions  $X$  à  $X'$ .

$$
X = H \cdot X' = \begin{pmatrix} h_1 & h_2 & h_3 \\ h_4 & h_5 & h_6 \\ h_7 & h_8 & h_9 \end{pmatrix} \cdot \begin{pmatrix} x' \\ y' \\ 1 \end{pmatrix}
$$

En analyse d'images, on considère généralement des transformations linéaires, affines ou projectives Les transformations linéaires conservent parallélismes, angles et rapports. Pour les modèles affines seuls les parallélismes sont conservés. Pour le modèle projectif rien n'est conservé, il est donc le plus sensible. C'est cependant celui qui représente le mieux l'effet de perspective, et donc le changement de point de vue d'une caméra.

Les modèles de similarité et projectifs, utilisés dans le module de stabilisation, sont définis comme :

$$
H_{similarity} = \begin{pmatrix} sr_{11} & sr_{12} & t_x \\ sr_{21} & sr_{22} & t_y \\ 0 & 0 & 1 \end{pmatrix} \qquad H_{projectif} = \begin{pmatrix} h_{11} & h_{12} & h_{13} \\ h_{21} & h_{22} & h_{23} \\ h_{31} & h_{32} & h_{33} \end{pmatrix}
$$

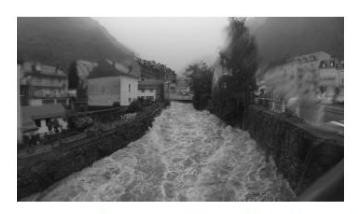

(a) Image Source - Gave de Cauterets

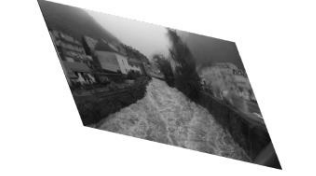

(c) Transformation affine - 6 D.L.

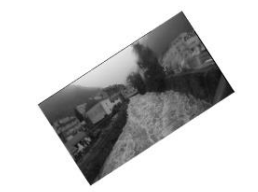

(b) Transformation de similarité - 4 D.L.

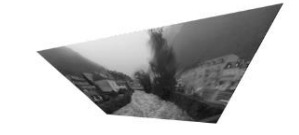

(d) Transformation projective - 8 D.L.

Chaque point apparié est utilisé comme point de contrôle. Les valeurs des coefficients de la matrice d'homographie  $H$  sont ensuite approchées grâce à eux. La méthode de DLT (Direct Linear Transform) est utilisée pour arranger l'équation ci-dessus et estimer  $H$  grâce aux couples de points de contrôle. En effet il n'existe pas de solution unique au problème, on détermine donc la solution passant au mieux par l'ensemble des points de contrôle.

#### <span id="page-48-0"></span>Principe de l'orthorectification

#### <span id="page-48-1"></span>Le modèle sténopé et sa résolution : cas général 3D

On considère un modèle sténopé permettant de passer d'un objet de coordonnées X,Y,Z dans un repère réel à sa représentation i,j dans un repère image. Le lien entre ces coordonnées peut s'écrire sous la forme dite DLT (pour Direct Linear Transformation) comme :

$$
i = \frac{a_1 \cdot X + a_2 \cdot Y + a_3 \cdot Z + a_4}{a_9 \cdot X + a_{10} \cdot Y + a_{11} \cdot Z + 1} \text{ et } j = \frac{a_5 \cdot X + a_6 \cdot Y + a_7 \cdot Z + a_8}{a_9 \cdot X + a_{10} \cdot Y + a_{11} \cdot Z + 1} \tag{1}
$$

Les coefficients a<sub>i</sub> n'ont pas de sens physique mais sont des combinaisons des paramètres intrinsèques et extrinsèques de la prise de vue. Le système précédent peut s'écrire sous forme matricielle :

$$
\begin{bmatrix} X & Y & Z & 1 & 0 & 0 & 0 & 0 & -iX & -iY & -iZ \\ 0 & 0 & 0 & 0 & X & Y & Z & 1 & -jX & -jY & -jZ \end{bmatrix}
$$
  
 
$$
\cdot [a_1 \quad a_2 \quad a_3 \quad a_4 \quad a_5 \quad a_6 \quad a_7 \quad a_8 \quad a_9 \quad a_{10} \quad a_{11}]^T = \begin{bmatrix} i \\ j \end{bmatrix}
$$

Il est possible de résoudre le système d'équation ci-dessus si on est en possession de points de référence dont les coordonnées dans les repères réel (X,Y,Z) et image (i,j) sont connus. Il s'agit de point visibles sur les images, et dont les coordonnées réelles ont pu être mesurées sur le terrain.

Le système d'équation ci-dessus possède 11 inconnues (les coefficients ai), et chaque point de repère apporte une coordonnée i et j. Il faut donc a minima 6 points de repère pour résoudre ce système (qui sera dès lors surdéterminé). La mesure des coordonnées réelles et le pointage des coordonnées image étant entaché d'incertitude, il est conseillé d'utiliser plus que 6 points de référence. Pour un nombre N >= 6 de points de référence, on définit les matrices suivantes :

$$
T = [2N \times 11] = \begin{bmatrix} X_1 & Y_1 & Z_1 & 1 & 0 & 0 & 0 & 0 & -i_1X_1 & -i_1Y_1 & -i_1Z_1 \\ X_2 & Y_2 & Z_2 & 1 & 0 & 0 & 0 & 0 & -i_2X_2 & -i_2Y_2 & -i_2Z_2 \\ \vdots & \vdots & \vdots & \vdots & \vdots & \vdots & \vdots & \vdots & \vdots & \vdots \\ X_N & Y_N & Z_N & 1 & 0 & 0 & 0 & 0 & -i_NX_N & -i_NY_N & -i_1Z_N \\ 0 & 0 & 0 & 0 & X_1 & Y_1 & Z_1 & 1 & -j_1X_1 & -j_1Y_1 & -j_1Z_1 \\ 0 & 0 & 0 & 0 & X_2 & Y_2 & Z_2 & 1 & -j_2X_2 & -j_2Y_2 & -j_2Z_2 \\ \vdots & \vdots & \vdots & \vdots & \vdots & \vdots & \vdots & \vdots & \vdots \\ 0 & 0 & 0 & 0 & X_N & Y_N & Z_N & 1 & -j_NX_N & -j_NY_N & -j_1Z_N \end{bmatrix}
$$
  

$$
A = [11 \times 1] = [a_1 \ a_2 \ a_3 \ a_4 \ a_5 \ a_6 \ a_7 \ a_8 \ a_9 \ a_{10} \ a_{11}]^T
$$
  

$$
Z = [2N \times 1] = [i_1 \ i_2 \ \dots \ i_N \ j_1 \ j_2 \ \dots \ j_N]^T
$$

Et le modèle sténopé s'écrit :

 $TA = Z$ 

Le système étant surdéterminé calcul des éléments de *A* se fait par une régression en moindres carrés. On cherche les solutions de *A* qui minimisent l'écart quadratique :  $||TA - Z||^2$ , ce qui revient à chercher une solution à

$$
\frac{\partial ||TA - Z||^2}{\partial A} = 0 \rightarrow 2T^T(TA - Z) = 0 \rightarrow T^T TA - T^T Z = 0
$$

On a donc la solution suivante pour la matrice *A* :

$$
A = (T^T T)^{-1} T^T Z
$$

#### <span id="page-49-0"></span>Le modèle sténopé et sa résolution : cas particulier 2D

Si on cherche à représenter une scène 2D dans le monde réel, un modèle simplifié peut être déduit du modèle complet. Si on considère que l'écoulement que l'on souhaite mesurer est un plan, que tous les points de référence appartiennent au plan de la rivière, et que ce plan a une coordonnée Z=0 le système d'équation (1) s'écrit :

$$
i = \frac{a_1 \cdot X + a_2 \cdot Y + a_4}{a_9 \cdot X + a_{10} \cdot Y + 1} \text{ et } j = \frac{a_5 \cdot X + a_6 \cdot Y + a_8}{a_9 \cdot X + a_{10} \cdot Y + 1}
$$

On a donc une solution à 8 coefficients ai, et le système peut être résolu avec a minima 4 points de référence.

#### <span id="page-50-0"></span>Création des orthoimages

Une orthoimage représente une vue corrigée des effets de perspective et mise à l'échelle du monde réel, pour un plan donné. Dans le cas des analyses LSPIV, on souhaite orthorectifier le plan de la surface de l'écoulement (on fait donc l'hypothèse que notre écoulement est plan). Ce plan peut être exprimé en fonction de X et Y tel que  $Z = b_1 X + b_2 Y + b_3$ . En faisant l'hypothèse que les pentes longitudinales et transverse sont négligeables à l'échelle de la prise de vue, ou que le le système de coordonnées réel est exprimé par rapport au plan de la rivière (plan XY parallèle au plan de la rivière), on réduit l'équation du plan à  $Z = b_3$ , où  $b_3$  est la hauteur de surface libre dans le repère réel, *h*.

Le système d'équation (1) se réduit, dans le plan de l'écoulement, à :

$$
i = \frac{a_1 \cdot X + a_2 \cdot Y + a_3 \cdot h + a_4}{a_9 \cdot X + a_{10} \cdot Y + a_{11} \cdot h + 1} \text{ et } j = \frac{a_5 \cdot X + a_6 \cdot Y + a_7 \cdot h + a_8}{a_9 \cdot X + a_{10} \cdot Y + a_{11} \cdot h + 1} \tag{2}
$$

Les coefficients a<sub>i</sub> ont été calculés tels que présenté dans les parties précédentes.

La méthode pour construire les orthoimages consiste à :

- Définir la zone à imager dans le repère réel, c'est-à-dire donner les coordonnées (X,Y) des 4 coins de l'orthoimage (fait dans le menu [Orthorectification\)](#page-23-1)
- Échantillonner cette zone avec une résolution donnée afin de créer une grille, sachant que chacun des nœuds de cette grille sera le centre d'un pixel de l'image orthorectifiée.
- Pour chaque nœud de la grille, de coordonnées (Xi,Yi), on calcule les coordonnées correspondantes dans l'image source  $(i_i,j_i)$  avec l'équation (2). Les coordonnées  $(i_i,j_i)$  ainsi calculées sont des réels et non des entiers.
- $\bullet$  On affecte à chaque pixel de centre  $(X_i,Y_i)$  une intensité en niveau de gris correspondant au pixel (i<sub>i,ji</sub>) de l'image source. Puisque les coordonnées (i<sub>i,ji</sub>) sont des réels, on utilise une interpolation sur les pixels voisins pour définir l'intensité en niveau de gris, avec une convolution cubique :

$$
f(i_i, j_i) = \sum_{k=-3}^{3} \sum_{l=-3}^{3} [f(i_{i+k}, j_{i+l}) C(i_{i+k} - i_i) C(j_{i+l} - j_i)]
$$

Où  $f(i_{i+k}, j_{i+l})$  est l'intensité du pixel  $(i_{i+k}, j_{i+l})$  dans l'image source et *C* prend la forme :

$$
C(s) = \begin{cases} 1 - 2|s|^2 + |s|^3 & \text{si } 0 \le |s| \le 1\\ 4 - 8|s| + 5|s|^2 - |s|^3 & \text{si } 1 \le |s| \le 2\\ 0 & \text{sinon} \end{cases}
$$

 $Où s = k \text{ ou } l$ 

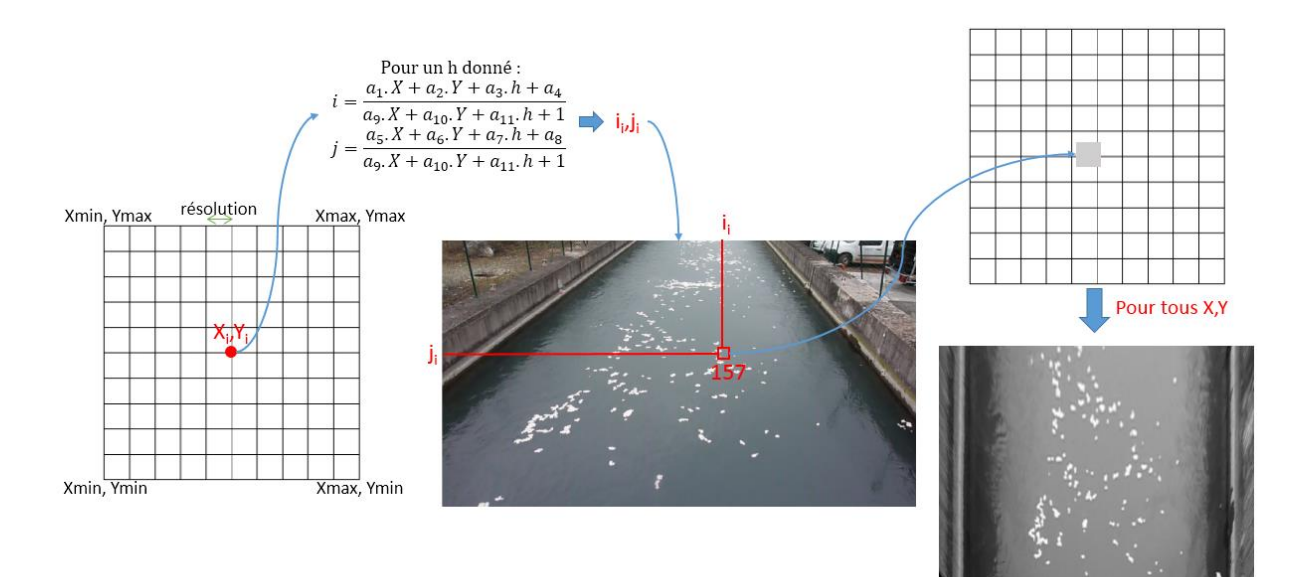

#### <span id="page-52-0"></span>Principes de la mesure de la vitesse de déplacement des traceurs

Une analyse statistique en corrélation croisée est effectuée sur les images orthorectifiées afin de déterminer le déplacement des traceurs visibles en surface. Le logiciel *Fudaa-LSPIV* utilise un algorithme optimisé pour les applications de grande échelle spatiale avec des résolutions d'images pouvant être faible. On calcule la corrélation entre une fenêtre d'interrogation (IA pour interrogation area) centrée sur un point *aij* dans une image et la même IA centrée sur un point *bij* dans l'image suivante, images séparées par un intervalle de temps de ∆t secondes. La [taille de la fenêtre](#page-27-0)  [d'interrogation est paramétrable](#page-27-0) dans *Fudaa-LSPIV*. Le coefficient de corrélation *R(aij, bij)* est calculé ainsi :

$$
R(a_{i,j}, b_{i,j}) = \frac{\sum_{i=1}^{M_i} \sum_{j=1}^{M_j} [(A_{ij} - \overline{A_{ij}})(B_{ij} - \overline{B_{ij}})]}{\left[\sum_{i=1}^{M_i} \sum_{j=1}^{M_j} (A_{ij} - \overline{A_{ij}})^2 \sum_{i=1}^{M_i} \sum_{j=1}^{M_j} (B_{ij} - \overline{B_{ij}})^2\right]^{1/2}}
$$

où *M<sup>i</sup>* et *M<sup>j</sup>* sont les tailles de la fenêtre d'interrogation (en pixel) et *Aij* et *Bij* sont les distributions des intensités des pixels dans les deux fenêtres d'interrogation. Ce calcul n'est effectué que pour des points *bij* inclus dans une [fenêtre de recherche \(SA pour Searching Area\) définie par l'utilisateur,](#page-27-0) permettant d'économiser du temps de calcul. On suppose que le déplacement le plus probable de l'écoulement à partir du point *aij* pendant le temps *∆t* est celui correspondant au maximum de corrélation, avec possibilité de définir une corrélation minimale requise.

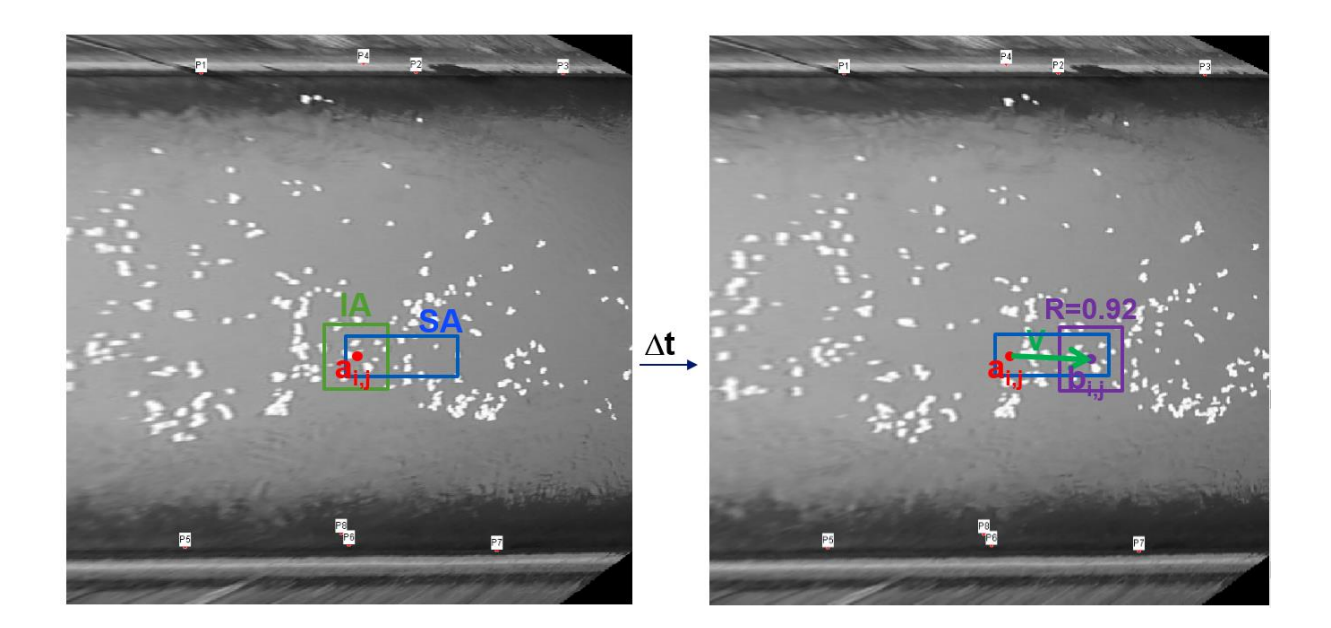

La précision du calcul étant au pixel prés, il est intéressant de réaliser une interpolation sub-pixel. Soit bi,j la position du maximum de corrélation. Dans *Fudaa-LSPIV*, un ajustement d'une loi Gaussienne unidimensionnelle est utilisé sur les axes i et j pour obtenir une précision de déplacement de l'ordre de 0,2 pixels sous la forme :

$$
\Delta i = \frac{\ln(b_{i-1,j}) - \ln(b_{i+1,j})}{2[\ln(b_{i-1,j}) - 2\ln(b_{i,j}) + \ln(b_{i-1,j})]} \text{ et } \Delta j = \frac{\ln(b_{i,j-1}) - \ln(b_{i,j+1})}{2[\ln(b_{i,j+1}) - 2\ln(b_{i,j}) + \ln(b_{i,j-1})]}
$$

La position sub-pixel du maximum de corrélation est don calculée comme *bi+∆i,j+∆j.*

Les vitesses de surface sont calculées à partir des déplacements *bi+∆i,j+∆j.-ai,j* divisés par *∆t*. Le calcul est reproduit de manière itérative sur toute l'image pour chaque nœud de la [grille de calcul.](#page-29-0) On calcule ainsi un champ de vitesse 2D de surface, "instantané" (entre deux images successives).

Fudaa-LSPIV permet [d'appliquer des filtres](#page-31-1) pour éliminer les vitesses aberrantes issues du calcul statistique. Des filtres sur la valeur minimale du coefficient de corrélation, sur l'amplitude et l'orientation des vitesses sont implémentés dans le logiciel.

Enfin, *Fudaa-LSPIV* permet de [moyenner](#page-32-0) les champs de vitesses instantanées filtrées pour calculer un champ de vitesses moyennées sur la durée de la séquence d'images.

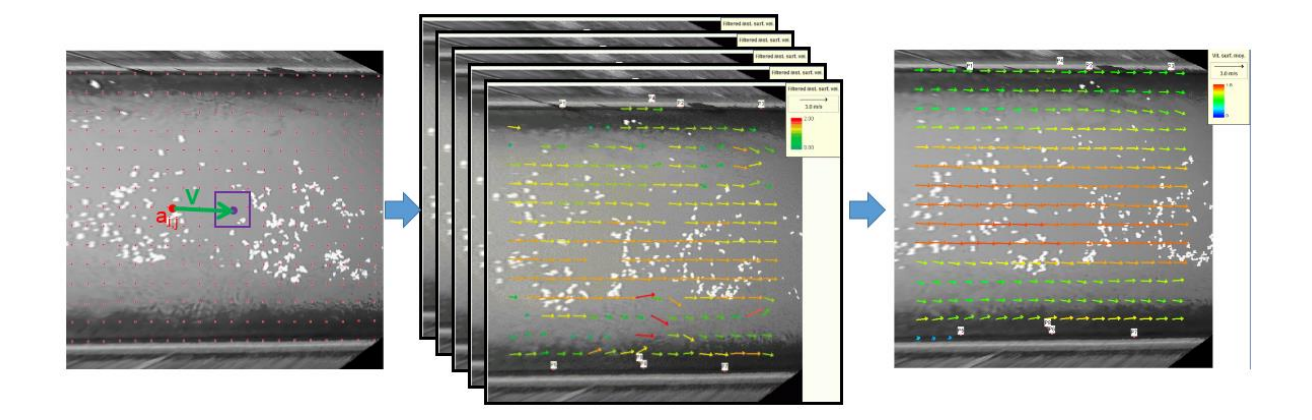

#### <span id="page-54-0"></span>Principes du calcul de débit

Connaissant [le profil bathymétrique](#page-36-1) d'au moins une section en travers incluse dans la zone d'analyse, *Fudaa-LSPIV* peut calculer le débit transitant par cette section. Le transect bathymétrique peut être [interpolé à un pas défini par l'utilisateur,](#page-38-1) et une vitesse de surface est calculée pour chaque pas à partir des vitesses LSPIV les plus proches (pondération en fonction de l'éloignement). L'utilisateur définit également un coefficient reliant la vitesse de surface à la vitesse moyennée sur la profondeur pour chaque pas de calcul. Le débit est alors calculé par la méthode de la section médiane, l'interpolation des vitesses vers les bords se faisant selon l'hypothèse du nombre de Froude variant linéairement vers zéro au bord.

#### <span id="page-54-1"></span>Définition et interpolation du profil bathymétrique

Les points du fond doivent être ordonnés depuis la rive gauche jusqu'à la rive droite.

Le transect doit contenir au moins un point dont la cote est inférieure à celle de l'eau et les points aux extrémités doivent avoir une cote supérieure à celle de l'eau. Il est possible d'avoir des points situés au-dessus du niveau d'eau (îles) encadrés par des zones en eau.

Projection orthogonale sur la droite définie par les points extrêmes du transect (premier et dernier point).

Interpolation linéaire en ajoutant des points (depuis la rive gauche) chaque fois que le pas d'espace maximum spécifié est dépassé.

#### <span id="page-54-2"></span>Estimation de la vitesse moyenne en chaque point du transect

Pour chaque transect, l'utilisateur définit un rayon de recherche. Dans ce voisinage autour de chaque nœud, les au maximum 3 résultats de vitesse les plus proches sont recherchés. Si au moins un résultat est trouvé, alors la vitesse moyenne sur la verticale  $V_i$  au nœud *i* est calculée comme la moyenne des vitesses voisines pondérée par l'inverse des distances, multipliée par le coefficient de surface α spécifié par l'utilisateur pour le transect considéré :

$$
V_i = \alpha \sum_{j=1}^{N_i} \frac{v_{i,j}}{d_{i,j}} / \sum_{j=1}^{N_i} \frac{1}{d_{i,j}}
$$

Avec  $N_i$  le nombre de résultats de vitesse  $v_{i,j}$  trouvés au voisinage du nœud i du transect ( $N_i \leq 3$ ) ; la distance  $d_{i,j}$  est celle entre la position  $(x_j, y_j)$  du nœud de grille du résultat de vitesse  $v_{i,j}$  et la position  $(x_i, y_i)$  du nœud *i* avec une distance de sécurité fixée à 1 mm :

$$
d_{i,j} = \max[0.001; (x_j - x_i)^2 + (y_j - y_i)^2]
$$

Lorsqu'aucun résultat de vitesse LSPIV n'est trouvé dans le voisinage d'un nœud du transect, la vitesse moyenne normale au transect est reconstituée par interpolation linéaire des nombres de Froude locaux, entre les deux nœuds les plus proches, à droite et à gauche, dotées d'une vitesse interpolée. En effet, afin de valoriser au mieux la mesure de profondeur réalisée sur la verticale bathymétrique, il est intéressant d'utiliser une hypothèse hydraulique d'évolution linéaire du nombre de Froude local, au lieu de simplement corriger les surfaces des sous-sections mouillées, ou encore d'interpoler linéairement les vitesses. L'interpolation linéaire des nombres de Froude locaux est proposée par plusieurs références : Boiten (2000), Despax (2016), Fulford et Sauer (1986), ISO/TR 9823 (1990), Le Coz et al. (2008, 2012, 2014).

Soit une verticale bathymétrique positionnée à l'abscisse x<sub>i</sub>, dont les verticales complètes (avec profondeur et vitesses) les plus proches de chaque côté sont positionnées en  $x_{i-1}$  et  $x_{i+1}$  [\(Figure 1\)](#page-55-0).

En i-1, la verticale complète permet d'avoir la profondeur *h*i-1 ainsi que la vitesse moyenne sur la profondeur *V*i-1. On calcule le nombre de Froude local :

$$
Fr_{i-1}=\tfrac{V_{i-1}}{\sqrt{g.h_{i-1}}},
$$

avec *g* l'accélération de la pesanteur à la surface de la Terre (9,81 m·s<sup>-2</sup>).

En i+1, le nombre de Froude local vaut :

$$
Fr_{i+1} = \frac{V_{i+1}}{\sqrt{g.h_{i+1}}}
$$

Le nombre de Froude de la verticale bathymétrique, positionnée en i, est calculé par interpolation linéaire comme :

$$
Fr_i = \frac{[(x_{i+1} - x_i).Fr_{i-1} + (x_i - x_{i-1}).Fr_{i+1}]}{x_{i+1} - x_{i-1}}
$$

Connaissant la profondeur en i, *h*i, on calcule la vitesse moyenne associée comme :

$$
V_i = Fr_i \cdot \sqrt{g} \cdot h_i
$$

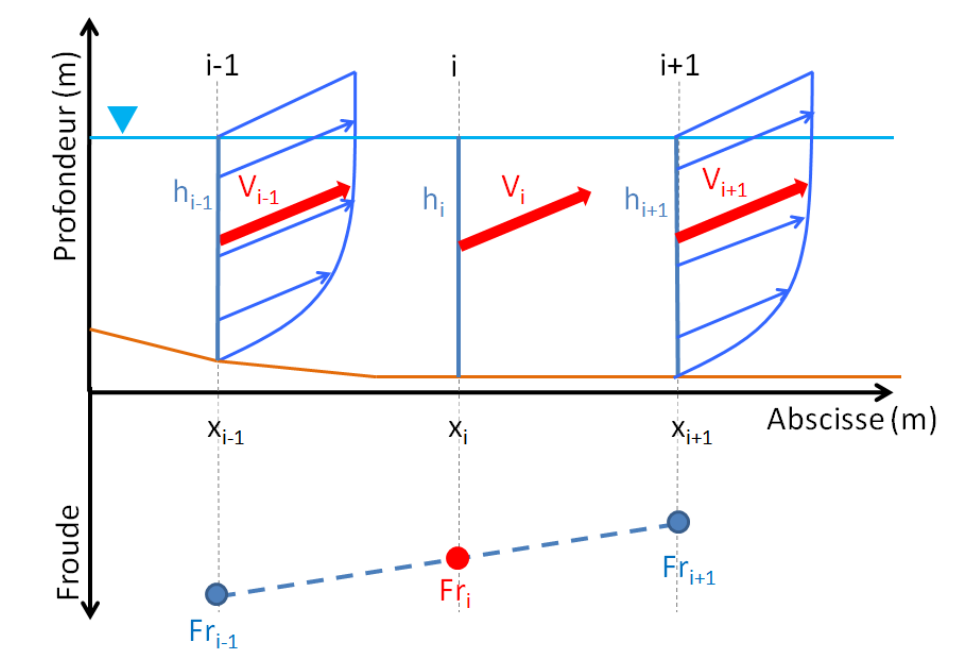

<span id="page-55-0"></span>**Figure 1 : Calcul de la vitesse moyenne associée à une verticale bathymétrique par interpolation du nombre de Froude local** *Fr<sup>i</sup>*

Dans le cas d'une verticale bathymétrique située entre la rive et les autres verticales, il convient de faire une hypothèse sur la vitesse en rive : elle est théoriquement nulle, mais une extrapolation constante ou vers une vitesse fictive en rive calculée avec un coefficient de rive (cas du logiciel Barème) peut être plus réaliste qu'une extrapolation linéaire vers zéro, en pratique.

Le calcul du débit peut finalement se faire normalement sur l'ensemble des verticales, désormais toutes munies d'une vitesse moyenne estimée.

<span id="page-56-0"></span>Calcul du débit à travers chaque transect Vitesse médiane, vitesse normale au transect

Débits de bords ?

Taux débit mesuré / extrapolé

# <span id="page-57-0"></span>14. Références bibliographiques

Creutin, J.-D., Muste, M., Bradley, A.A., Kim, S.C., Kruger, A. (2003) River gauging using PIV techniques: a proof of concept experiment on the Iowa River, Journal of Hydrology 277: 182–194

Dramais, G., Le Coz, J., Camenen, B., Hauet, A. (2011) Advantages of a mobile LSPIV method for measuring flood discharges and improving stage-discharge curves, Journal of Hydro-Environment Research, 5, 301-312

Fujita, I., Muste, M., Kruger, A. (1998) Large-scale particle image velocimetry for flow analysis in hydraulic engineering applications, Journal of Hydraulic Research 36(3): 397–414

Hauet, A. (2006) Estimation de débit et mesure de vitesse en rivière par Large-Scale Particle Image Velocimetry, thèse de doctorat, Université de Grenoble

Hauet, A., Kruger, A., Krajewski, W., Bradley, A., Muste, M., Creutin, J.-D., Wilson, M. (2008) Experimental system for real-time discharge estimation using an image-based method, Journal of Hydrologic Engineering 13(2):105–110

Hauet, A., Muste, M., Ho, H.-C. (2009) Digital mapping of riverine waterway hydro-dynamic and geomorphic features, Earth Surface Processes and Landforms, 34(2), 242-252

Jodeau, M., Hauet, A., Paquier, A., Le Coz, J., Dramais, G. (2008) - Application and evaluation of LS-PIV technique for the monitoring of river surface velocities in high flow conditions, Flow Measurement and Instrumentation, 19(2), 117-127

Le Boursicaud, R., Pénard, L., Hauet, A., Le Coz, J. (2016) Gauging extreme floods on YouTube: Application of LSPIV to home movies for the post-event determination of stream discharges, Hydrological Processes, 30, 90-105

Le Coz, J., Hauet, A., Pierrefeu, G., Dramais, G., Camenen, B. (2010) - Performance of image-based velocimetry (LSPIV) applied to flash-flood discharge measurements in Mediterranean rivers, Journal of Hydrology, 394 (1-2), 42-52

Le Coz, J., Michálková, M., Hauet, A. Čomaj, M. Dramais, G. Holubová, K. Piégay, H. Paquier, A. (2010) Morphodynamics of the exit of a cut-off meander: experimental findings from field and laboratory cases, Earth Surface Processes and Landforms, 35 (3), 249-261

Le Coz, J., Jodeau, M., Hauet, A., Marchand, B., Le Boursicaud, R. (2014) Image-based velocity and discharge measurements in field and laboratory river engineering studies using the free Fudaa-LSPIV software, Proceedings of the International Conference on Fluvial Hydraulics, RIVERFLOW 2014, 1961- 1967

Le Coz J., Patalano A., Collins D., Guillén N. F., García C. M., Smart G. M., Bind J., Chiaverini A., Le Boursicaud R., Dramais G., Braud I. (2016) Crowdsourced data for flood hydrology: feedback from recent citizen science projects in Argentina, France and New Zealand, Journal of Hydrology, 541, 766- 777

Legout, C., Darboux, F., Nédélec, Y., Hauet, A., Esteves, M., Renaux, B., Denis, H., Cordier, S. (2012) High spatial resolution mapping of surface velocities and depths for shallow overland flow, Earth Surface Processes and Landforms, 37(9), 984-993

Moisan, L., Stival, B., A, (2004) A Probabilistic Criterion to Detect Rigid Point Matches Between Two Images and Estimate the Fundamental Matrix, International Journal of Computer Vision, 57(3), 201- 208

Muste, M., Fujita, I., Hauet, A. (2008) Large-scale particle image velocimetry for measurements in riverine environments. Water Resources Research 44W00D19

Nord, G., Esteves, M., Lapetite, J.-M., Hauet, A. (2009) Effect of particle density and inflow concentration of suspended sediment on bedload transport in rill flow, Earth Surface Processes and Landforms, 34(2), 253-263

Oyallon, E., Rabin, J., An Analysis of the SURF Method, Image Processing On Line, 5 (2015), 176-218

Piton, G., Recking, A., Le Coz, J., Bellot, H., Hauet, A., Jodeau, M. (2018) - Reconstructing depthaveraged open-channel flows using image velocimetry and photogrammetry, Water Resources Research (in press)

Theule, J.I., Crema, S., Marchi, L., Cavalli, M., Comiti, F. (2018) Exploiting LSPIV to assess debris-flow velocities in the field, Natural Hazards and Earth System Sciences, 18(1), 1-13